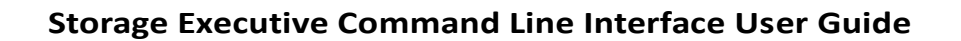

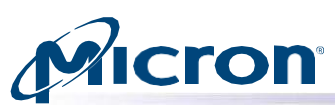

## **User Guide**

## <span id="page-0-0"></span>**Storage Executive Command Line Interface**

## <span id="page-0-1"></span>**Introduction**

This guide describes how to use Micron's Storage Executive command line interface (CLI) to monitor, manage, and configure Micron solid state drives (SSDs).

The CLI provides a list of commands for configuration and management, including:

- View all drives installed in a system and see current drive status and capacity, temperature, firmware version, and driver information.
- View SMART attributes and data/error logs.
- Run SMART self-tests.
- Update firmware.
- Retrieve debug data.
- Configure drive settings including interrupt coalescing, over-provisioning, and Flex Capacity levels.
- Remove all data from a drive, by performing a sanitize drive, sanitize crypto scramble, physical security ID(PSID) revert, or secure erase operation.
- Run the STANDBY IMMEDIATE command.
- Prepare an NVMe drive for safe removal from a system.
- Manage the namespace on an NVMe drive.

For instructions on installing Storage Executive or using the Storage Executive graphical user interface, see the *Storage Executive User Guide.*

Products and specifications discussed herein are for evaluation and reference purposes only and are subject to change by Micron without notice. Products are only warranted by Micron to meet Micron's production data sheet specifications. All information mentioned herein is provided on an "as is" basis, without warranties of any kind.

# **Micron**<br>Table of Contents

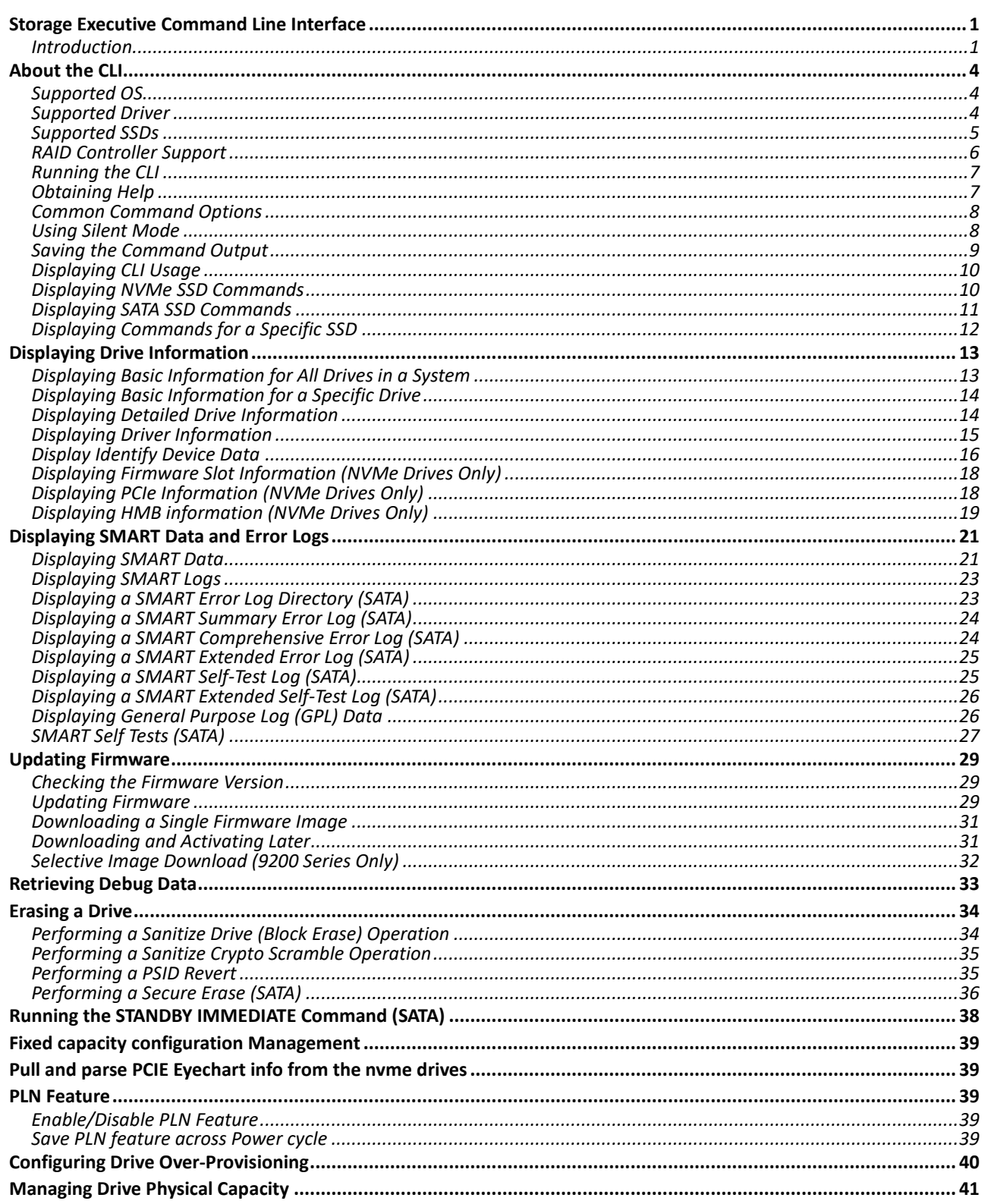

Micron Technology, Inc. reserves the right to change products or specifications without notice.<br>© 2022 Micron Technology, Inc. All rights reserved.

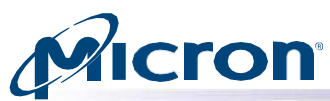

#### **Storage Executive Command Line Interface User Guide**

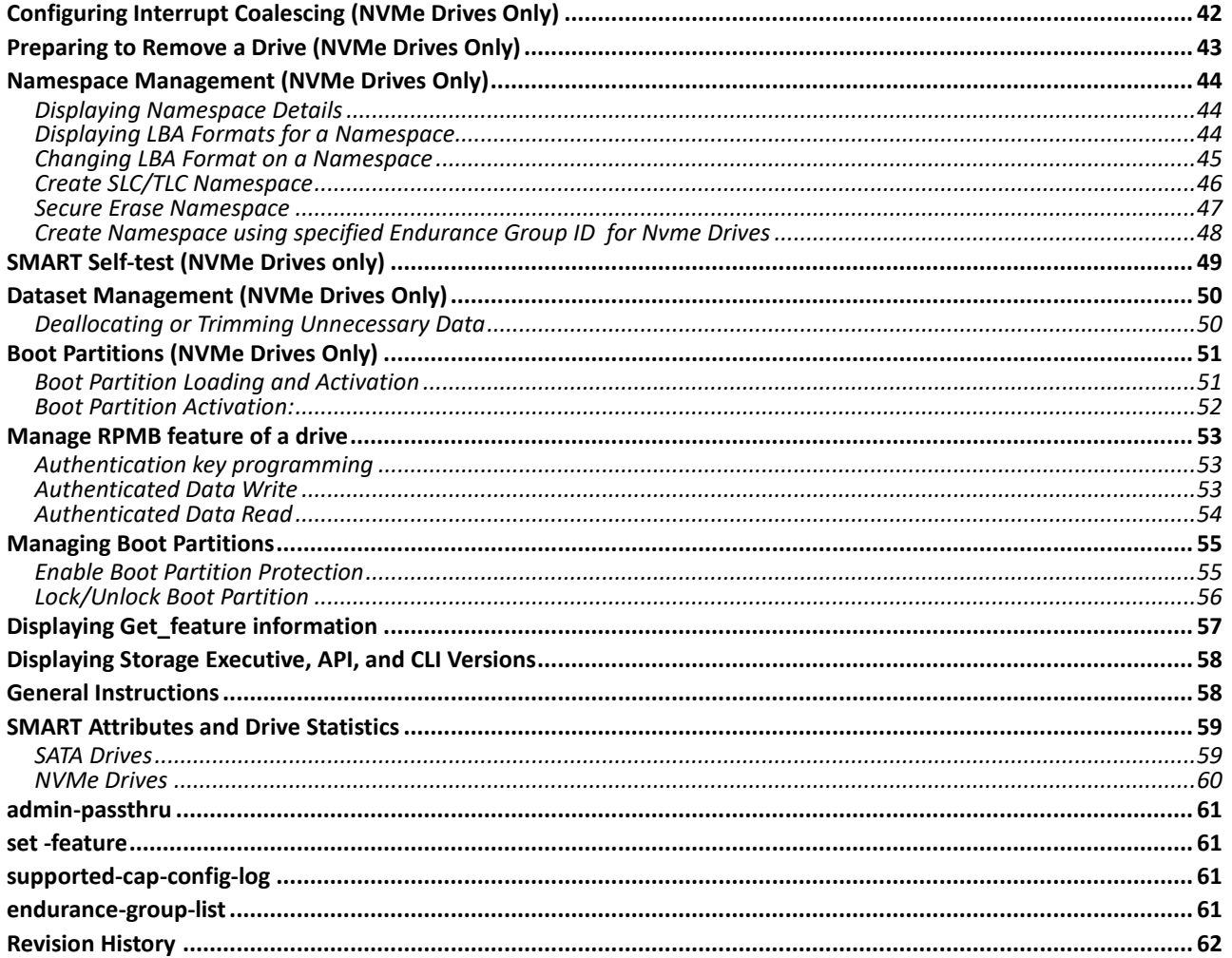

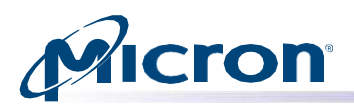

## <span id="page-3-0"></span>**About the CLI**

The Storage Executive command line interface (CLI) provides a list of commands for managing and monitoring supported Micron and Crucial SSDs in a local system. The CLI is intended for system administrators and can be used to automate Storage Executive operations.

## <span id="page-3-1"></span>**Supported OS**

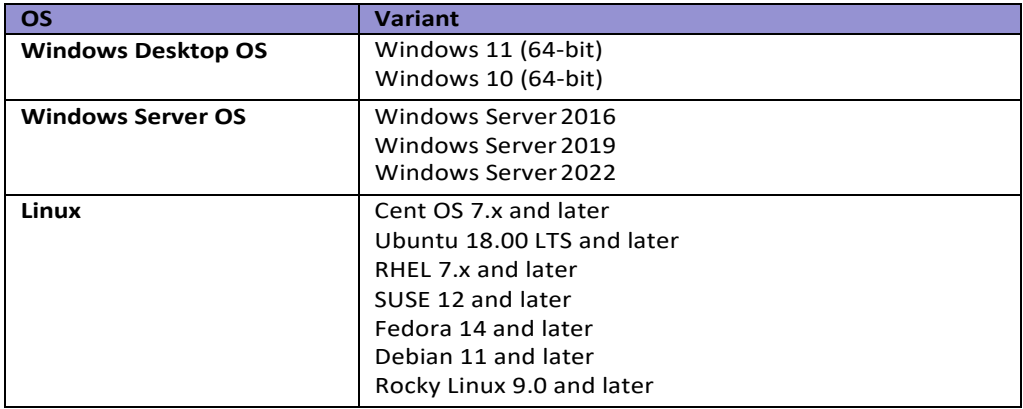

## <span id="page-3-2"></span>**Supported Driver**

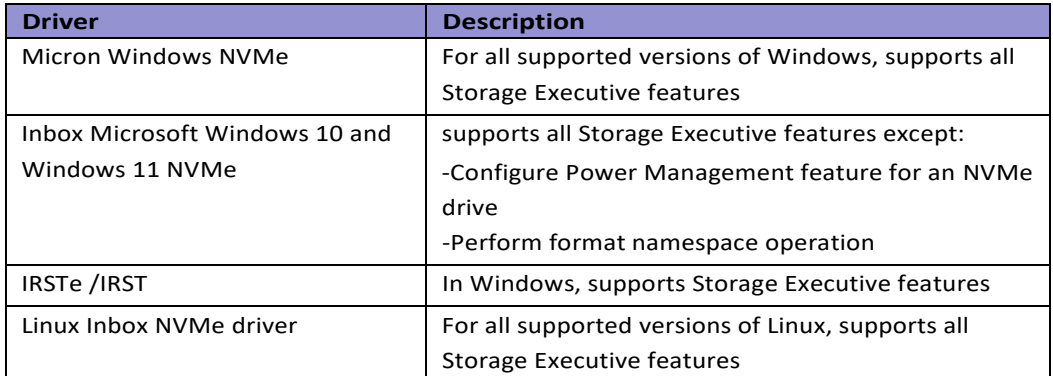

**Note:** For Crucial Storage Executive (CSE), Linux OS and Linux Drivers are not supported.

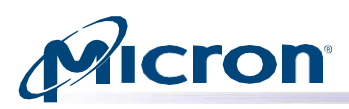

## <span id="page-4-0"></span>**Supported SSDs**

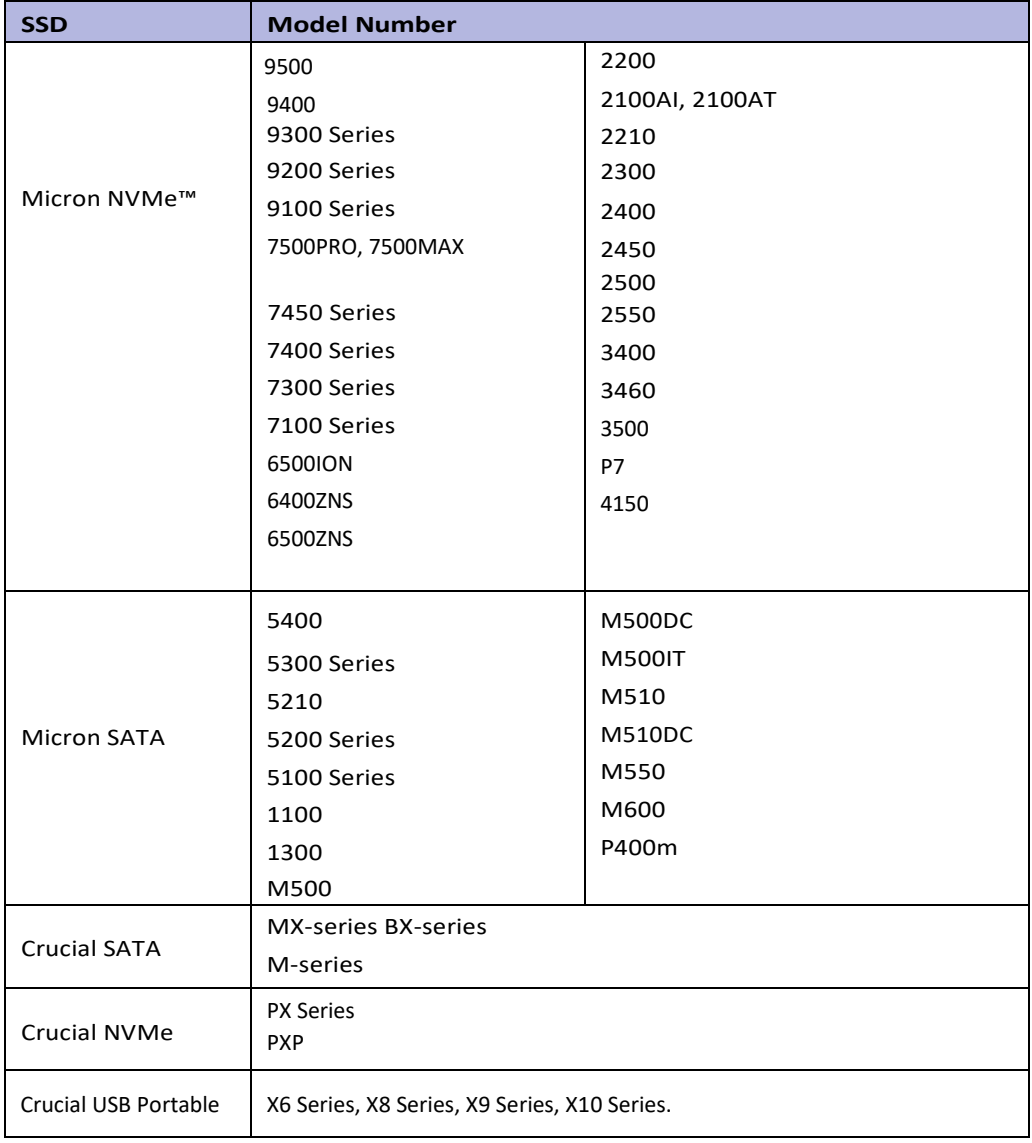

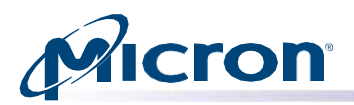

## <span id="page-5-0"></span>**RAID Controller Support**

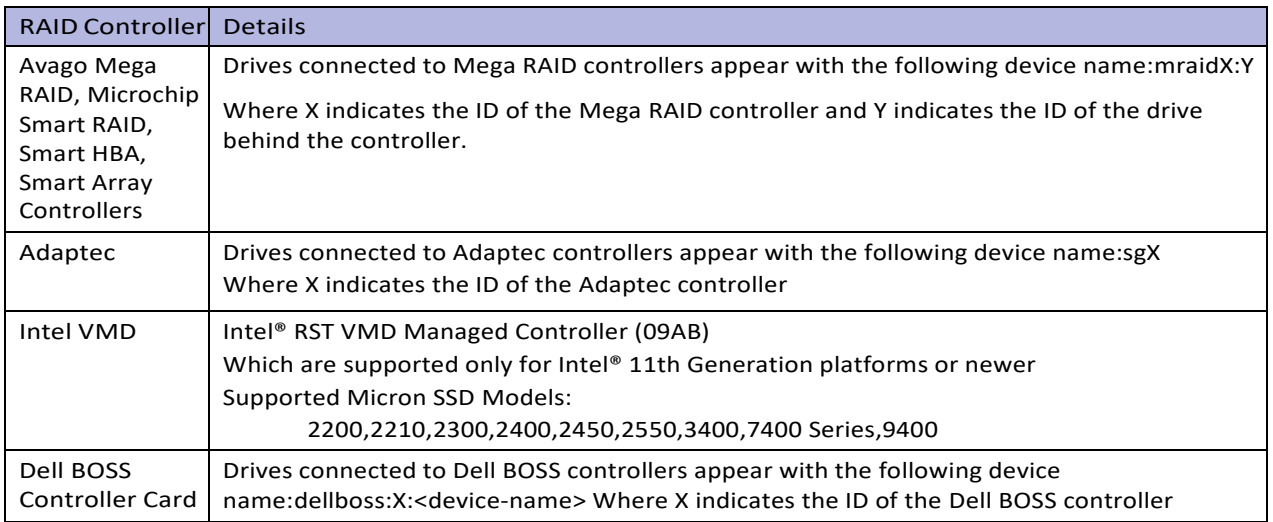

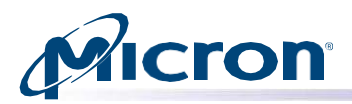

## <span id="page-6-0"></span>**Running the CLI**

To run the CLI, execute the following in a command prompt:

#### Windows: **msecli.exe**

Linux: **msecli**

## <span id="page-6-1"></span>**Obtaining Help**

To obtain CLI usage information, enter the following in the command prompt: Usage: **msecli -?**

#### *Fig: msecli main options*

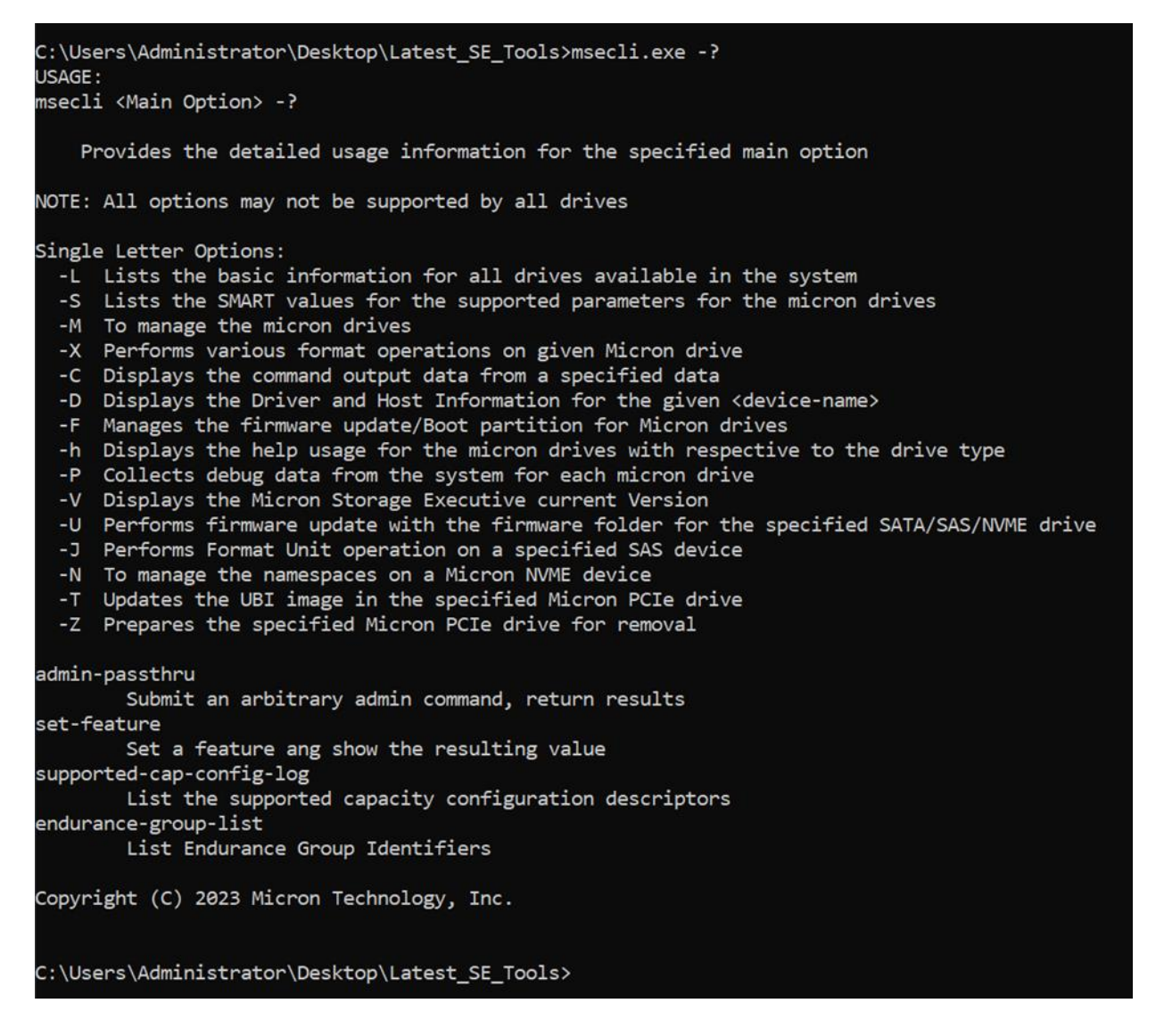

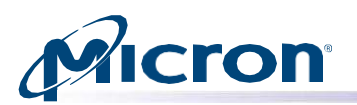

## <span id="page-7-0"></span>**Common Command Options**

The CLI provides the following options for all commands:

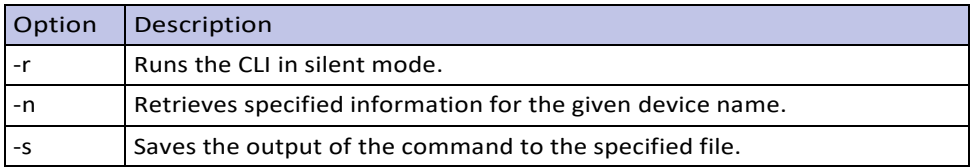

## <span id="page-7-1"></span>**Using Silent Mode**

In silent mode, the CLI does not display output on the screen and does not request user input, if any, during its operation. If a command requires user confirmation, the default input value (yes) is used for those commands.

To run the CLI in silent mode, enter the following in the command prompt:

Usage: **msecli -L -r**

*Fig: CLI in Silent mode*

C:\Users\Administrator\Desktop\Latest\_SE\_Tools>msecli.exe -L -r

C:\Users\Administrator\Desktop\Latest\_SE\_Tools>

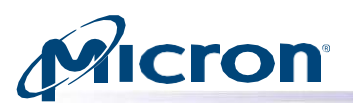

## <span id="page-8-0"></span>**Saving the Command Output**

The output of every command issued in the CLI can be saved as a .txt file. This file is created in the location from which the command is executed (Storage Executive installation folder by default) unless an absolute path is given.

- 1. At the command prompt, run the command for which output will be saved.
- 2. Enter the following in the command prompt: **msecli -L -s <output file name>**
- 3. Replace <output file name> with the name for the saved file. The command prompt displays the content of the saved file.

#### *Fig: Displaying Saved Output*

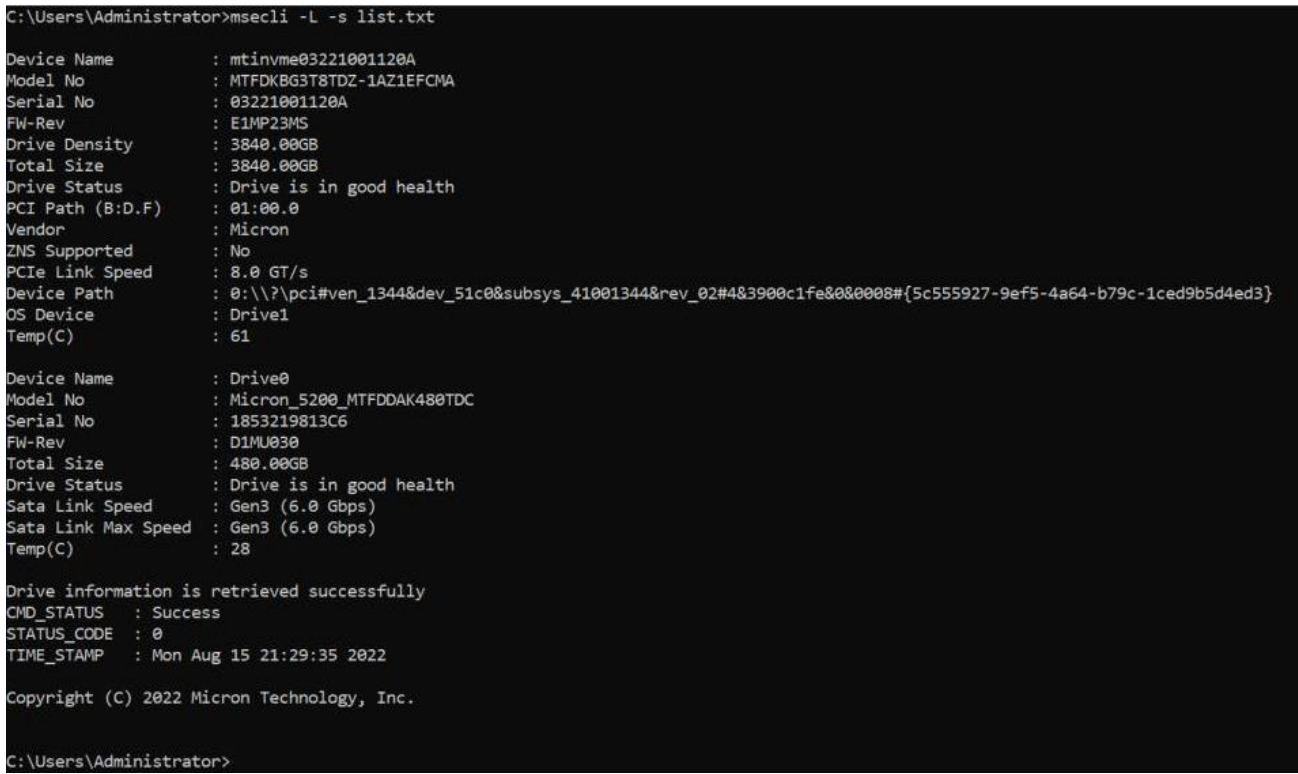

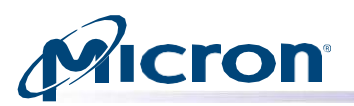

## <span id="page-9-0"></span>**Displaying CLI Usage**

Storage Executive supports many commands to manage Micron SSDs. Some commands are common to all Micron SSDs while others are specific to a certain type of SSD; for example, NVMe (7400 series, 9400 series, etc.) or SATA (M500, M510, M550, BX500, P-Series SSD etc.).

To determine the commands available for a specific SSD or type of SSD, issue the following commands in this section.

#### <span id="page-9-1"></span>**Displaying NVMe SSD Commands**

Enter the following at the command prompt: **msecli -h -t**

#### *Fig: NVMe SSD Commands*

## nsecli -V [-a] [-v] [-r] [-s <out-filename>] Displays the Micron Storage Executive current Version<br>|-> ecli -P <zip file name> -n <device-name> | -b <B:D:F> [-l <debug-level>] [-r] [-s <out-filename>] [-t <pull-size>] Collects debug data from the system for each Micron NVME drive secli -N [ -l | [[-c -b <namespace size> | -a <lba index> | -o | -v | -u<br>| -i] | -d <namespace ID>] -y] | -q <% of TLC as SLC> -w<br>| [-f <namespace ID> -m <metadata size> -g <lba data size> | -j <secure erase> | || -1 || -1|<br>|-i|| -t|<br>| [-S <namespace ID> -H <Selftest Type>] -n <NVME device-name> [-r ] [-s <out-filename>] To manage the namespaces on a Micron NVME device<br>|ecli -X [-B | -p <password> | -P -p <PSID> | -S | -O <pattern> [-c <overwrite count> | -i] | -D <config-file> ] -n <device-name> [-r] [-s <out-filename>] Performs Secure Erase, Sanitize Block Erase, Crypto Erase, OverWrite Erase or<br>PSID Revert or Dataset Management deallocation for the specified micron drive. ecli -U -i <fw-folder-path> -S <firmware-slot> [ -m <model-number> | -n <device-name> ] [-v] [-j] [-ŋ] [-r] [-s <out-filename>] Performs firmware update with the firmware folder<br>for the specified SATA/SAS/NVME drive<br>secli -Z -n <device-name> [-r] [-s <out-filename>] Prepares the specified Micron PCIe drive for removal opyright (C) 2022 Micron Technology, Inc.

:\Users\Administrator>

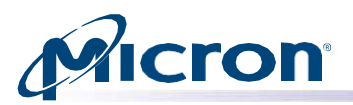

## <span id="page-10-0"></span>**Displaying SATA SSD Commands**

#### Enter the following at the command prompt: **msecli -h -c**

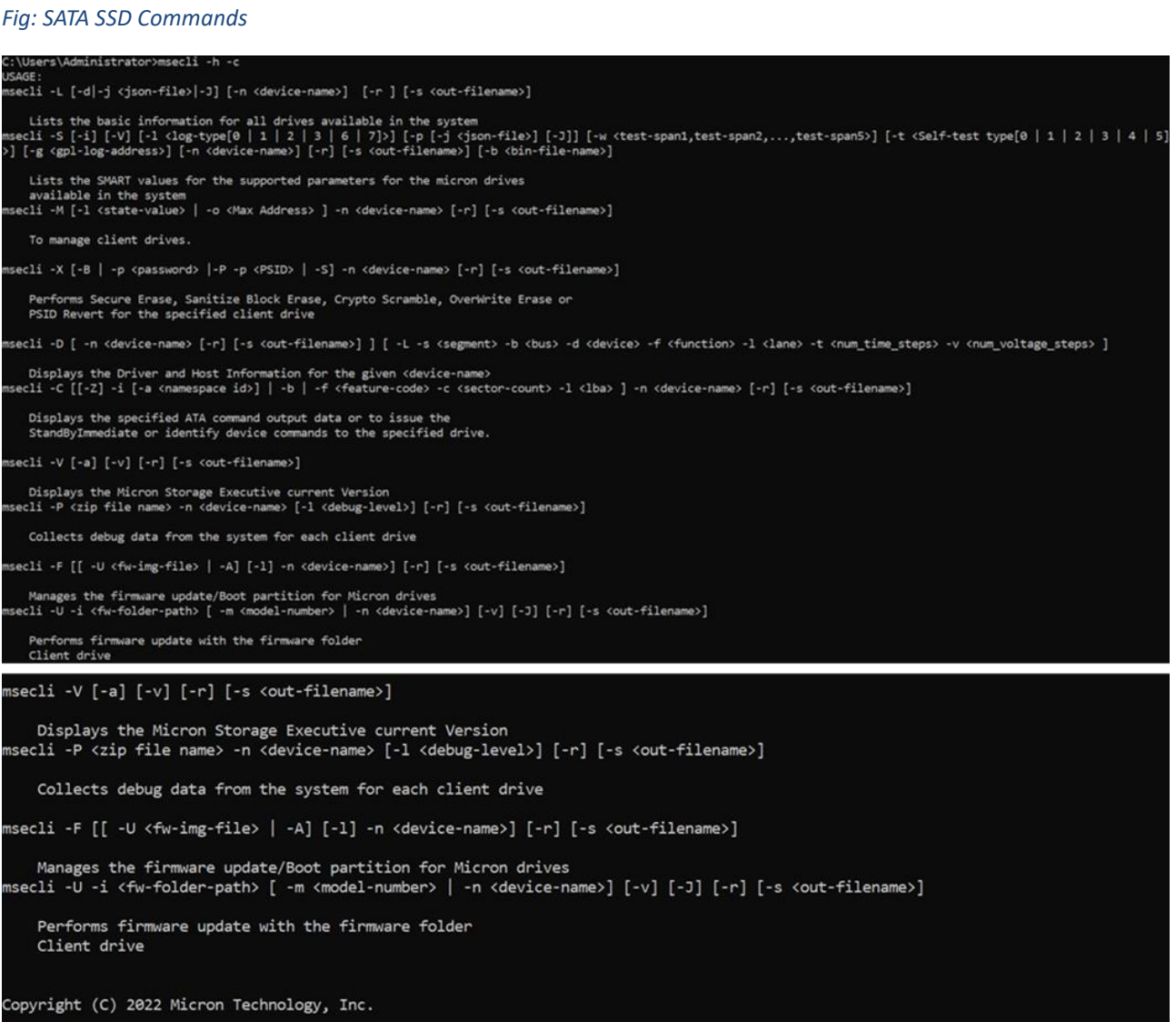

::\Users\Administrator>

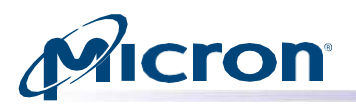

## <span id="page-11-0"></span>**Displaying Commands for a Specific SSD**

Enter the following at the command prompt: **msecli -h -n <device-name>**

#### *Fig: Specific SSD Commands*

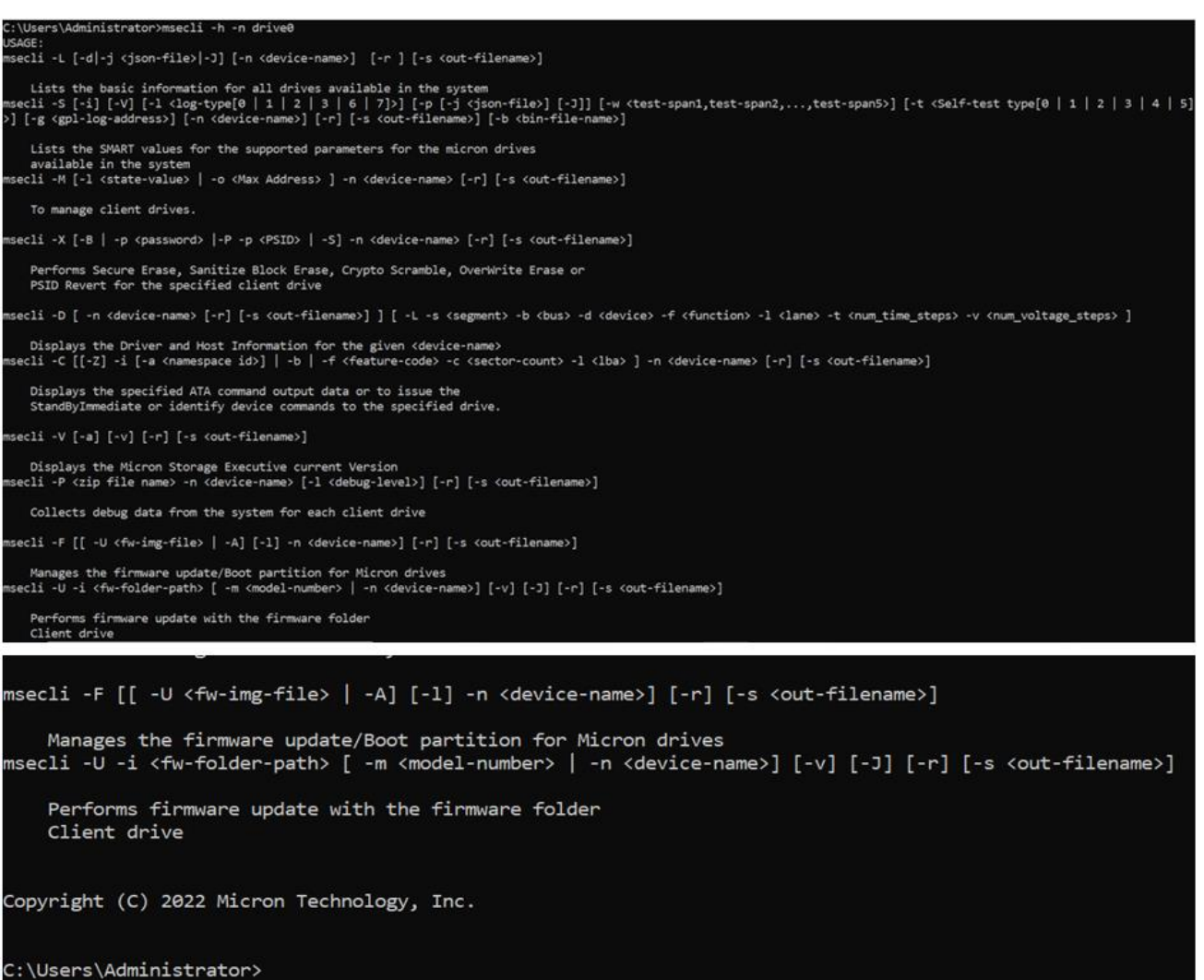

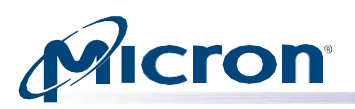

## <span id="page-12-0"></span>**Displaying Drive Information**

This section describes how to view:

Basic and detailed drive information for all drives in a system or a specific drive

- Driver information
- ATA Identify Device data for a drive
- Firmware slot information (NVMe drives only)
- PCIe information (NVMe drives only)

## <span id="page-12-1"></span>**Displaying Basic Information for All Drives in a System**

Use the following instructions to view basic information for all drives in a host system, including the drive's device name, model number, serial number, capacity, and status of each drive. All measurements for storage are displayed in gigabytes (GB). The drive's de- vice name is necessary to issue subsequent commands to a drive.

**Note:** An error message displays if no drives are connected to the host system. PCI path is displayed in hexadecimal value.

## Usage: msecli -L [-d|-P|-i|-j <json-file>|-J|-f <feature-id>] [-n <device-name>] [-h ] [-r ] **[-s <out-filename>]**

- 1. Enter the following at the command prompt: **msecli -L**
- 2. The CLI displays information about all drives in the host system.

#### *Fig: Details for all Drives in the Host System*

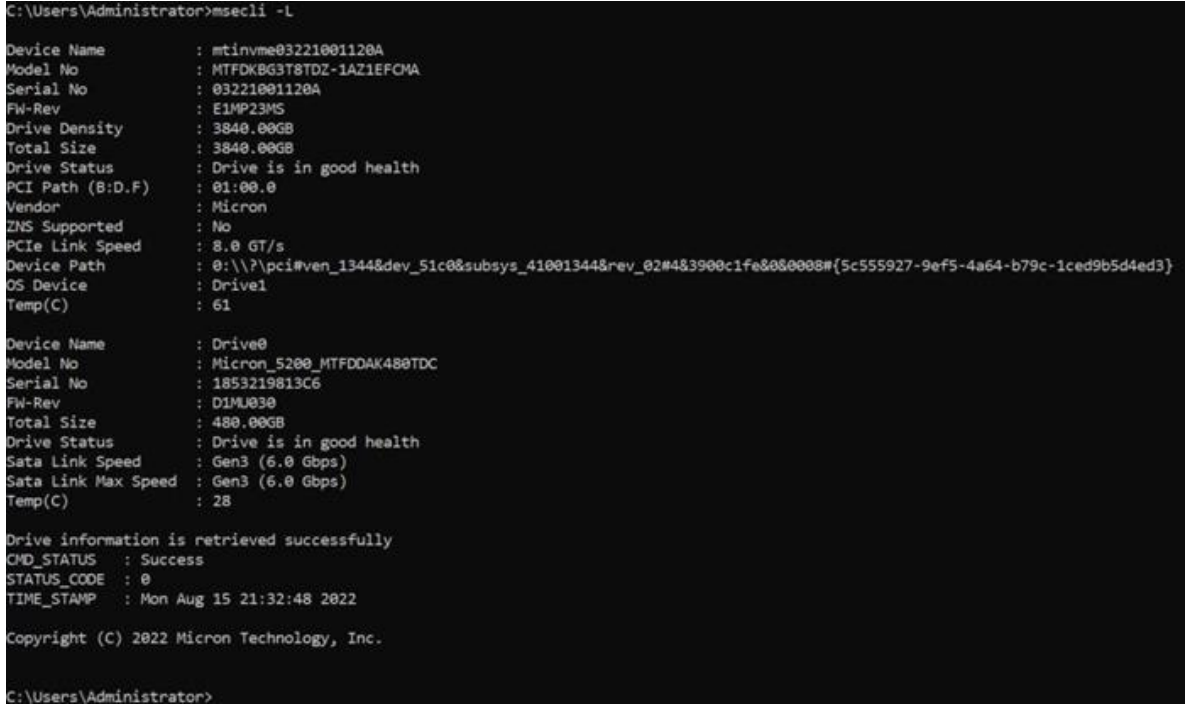

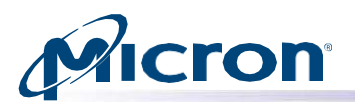

## <span id="page-13-0"></span>**Displaying Basic Information for a Specific Drive**

Use the following instructions to view basic information for a specific drive, including the model number, serial number, capacity, and drive status.

Usage: **msecli -L [-d|-P|-i|-j <json-file>|-J|-f <feature-id>] [-n <device-name>] [-h ] [-r ] [-s <out-filename>]**

- 1. Enter the following at the command prompt: **msecli -L -n <device-name>**
- 2. Replace <device-name> with the drive's device name.
- 3. The CLI displays information about the specified drive.

#### *Fig: Details for a Specific Drive*

#### **EX** Administrator: Command Prompt C:\Users\Administrator>msecli -L -n mtinvme03221001120A Device Name : mtinvme03221001120A Model No : MTFDKBG3T8TDZ-1AZ1EFCMA Serial No : 03221001120A FW-Rev : E1MP23MS Drive Density : 3840.00GB Total Size : 3840.00GB Drive Status : Drive is in good health CI Path (B:D.F)  $: 01:00.0$ : Micron /endor ZNS Supported  $: No$ PCIe Link Speed  $: 8.0$  GT/s evice Path : 0:\\?\pci#ven\_1344&dev\_51c0&subsys\_41001344&rev\_02#4&3900c1fe&0&0008#{5c555927-9ef5-4a64-b79c-1ced9b5d4ed3} OS Device : Drive1  $emp(C)$  $: 61$ Device Name : mtinvme03221001120A Drive information is retrieved successfully MD STATUS : Success STATUS\_CODE TIME\_STAMP : Mon Aug 15 21:33:19 2022 Copyright (C) 2022 Micron Technology, Inc. C:\Users\Administrator>

## <span id="page-13-1"></span>**Displaying Detailed Drive Information**

Use the following instructions to view detailed information about all available drives in the host system, including:

- Device name
- Total (available) size
- Drive status
- SMART enabled status
- Estimated life remaining
- TCG status
- Power limit status
- Native max LBA details
- Interrupt coalescing value (NVMe drives)
- Write buffer status (NVMe drives)

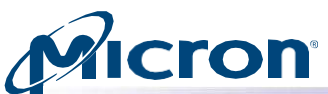

### Usage: **msecli -L [-d|-P|-i|-j <json-file>|-J|-f <feature-id>] [-n <device-name>] [-h ] [-r ] [-s <out-filename>]**

- 1. Enter the following at the command prompt: **msecli -L -d**
- 2. The CLI displays detailed information about all drives in the host system.

#### *Fig: Detailed Drive Information*

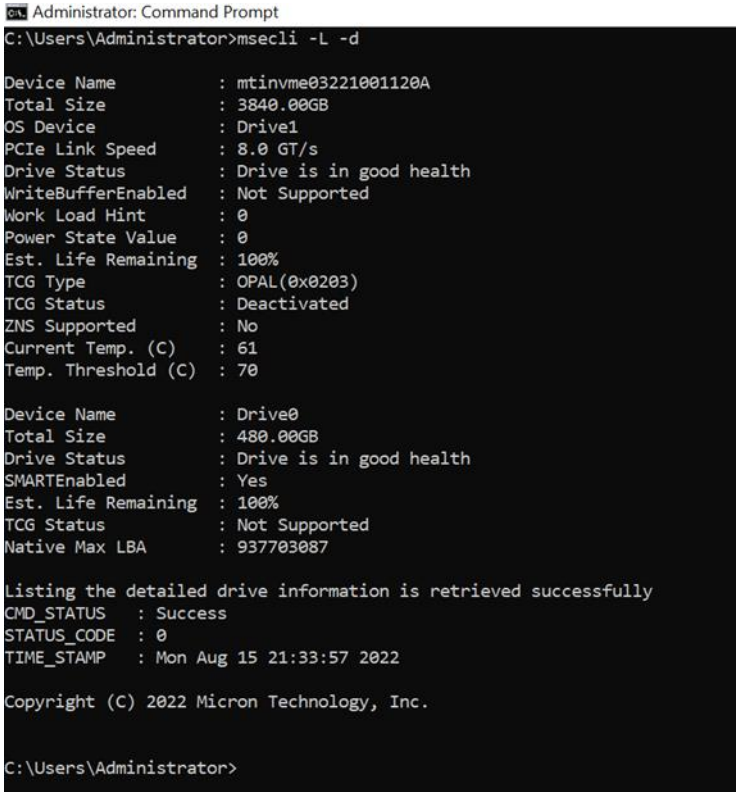

## <span id="page-14-0"></span>**Displaying Driver Information**

Use the following instructions to display information about the driver, host operating system, and host name for a specific drive.

## Usage: **msecli -D [ -n <device-name> [-r] [-s <out-filename>] ] [ -L -s <segment> -b <br/> <br/>bus>** -d <device> -f <function> - I <lane> -t <num\_time\_steps> -v <num\_voltage\_steps> ]

- 1. Enter the following at the command prompt: **msecli -D -n <device-name>**
- 2. Replace <device-name> with the drive's name.
- 3. The CLI displays driver information for the specified drive.

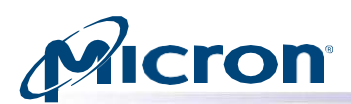

*Fig: Driver Information*

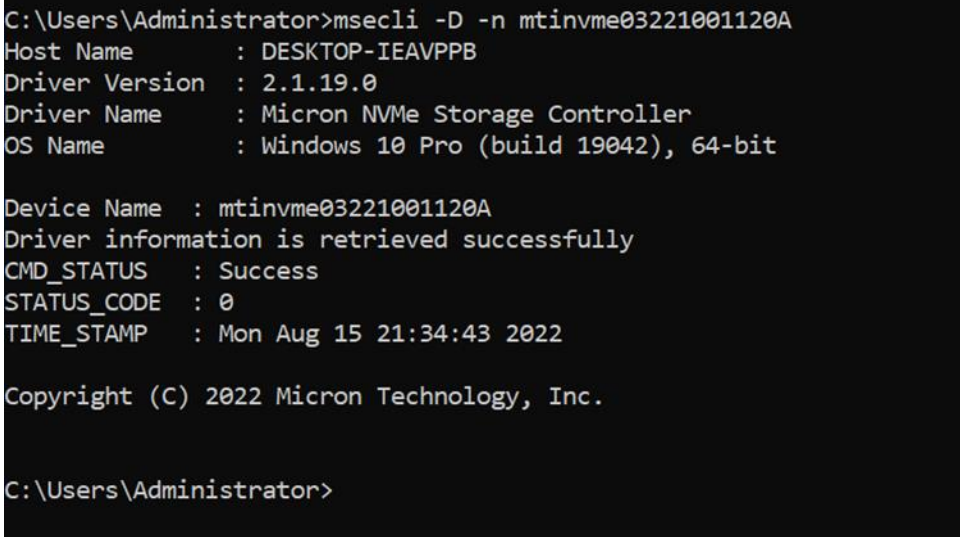

## <span id="page-15-0"></span>**Display Identify Device Data**

Identify device data can be saved to a text file or output to the screen. It is recommended to save the data to a text file using the -s option to ensure all parsed identify data can be read.

## Usage: msecli -C [-i [-a <namespace id>] | -b | -f <feature-code> -c <sector-count> -l **<lba> ] -n <device-name> [-r] [- s <out-filename>]**

- 1. Enter the following at the command prompt: **msecli –C -i -n <device-name>**
- 2. When finished, the data outputs to the console or specified file.

#### *Fig: Display ATA Identify Device Data*

```
C:\Users\Administrator>msecli -C -i -n mtinvme03221001120A -s output.txt
Device Name : mtinvme03221001120A
Parsed IDD data is saved successfully in the specified file
CMD STATUS
            : Success
STATUS_CODE : 0
TIME_STAMP
            : Mon Aug 15 21:35:42 2022
Copyright (C) 2022 Micron Technology, Inc.
C:\Users\Administrator>
```
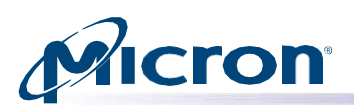

#### *Fig: Display NVMe Controller Data*

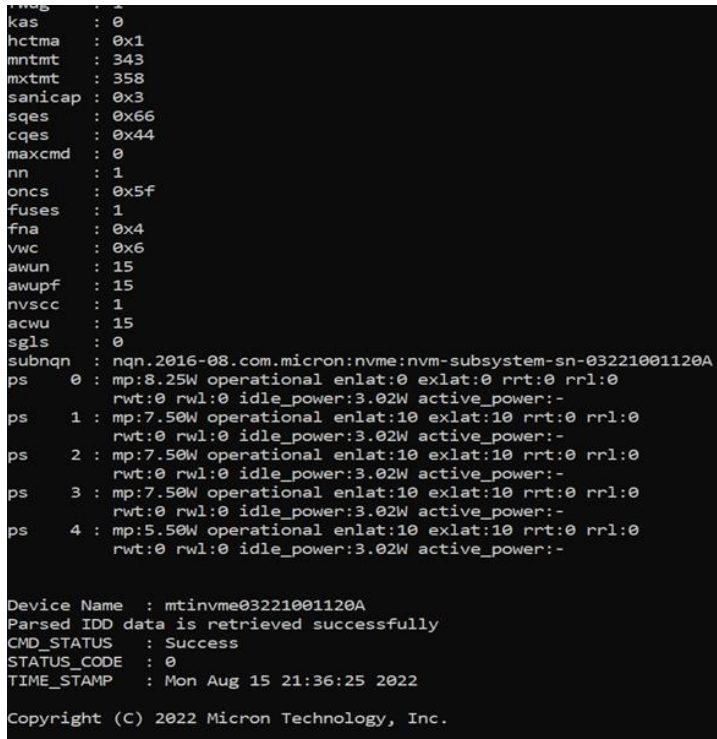

#### *Fig: Display NVMe Namespace IDD Data*

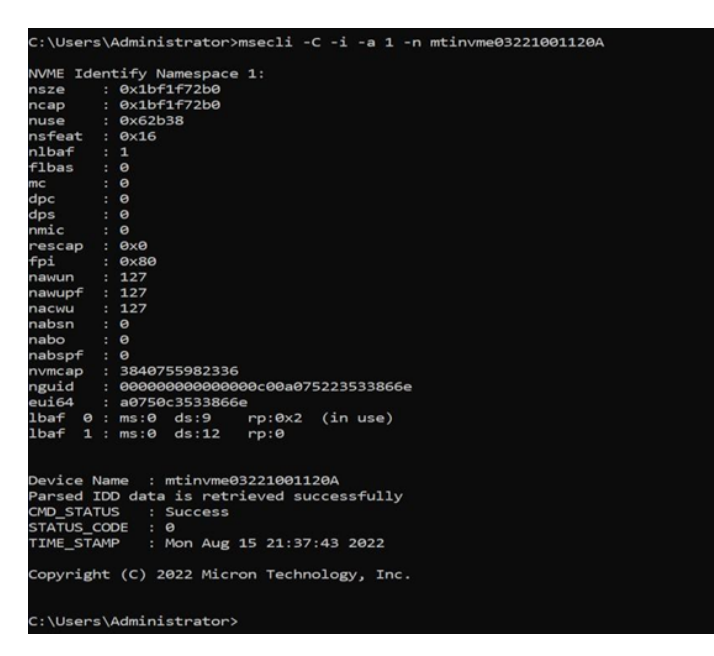

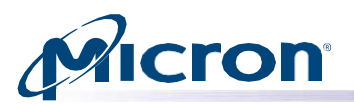

## <span id="page-17-0"></span>**Displaying Firmware Slot Information (NVMe Drives Only)**

Use the following command to display firmware slot information for an NVMe drive.

#### Usage: **msecli -L [-d|-P|-i|-j <json-file>|-J] [-n <device-name>] [-r ] [-s <out-filename>]**

- 1. Enter the following at the command prompt: **msecli -L -i -n < device-name>**
- 2. The CLI displays firmware slot information about the specified drive.

#### *Fig: Firmware Slot Information for an NVMe Drive*

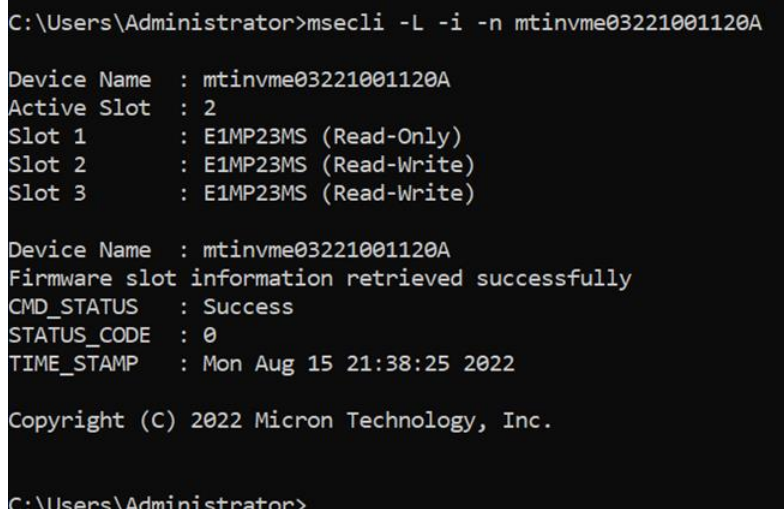

## <span id="page-17-1"></span>**Displaying PCIe Information (NVMe Drives Only)**

Use the following instructions to display PCIe information for an NVMe drive, including:

- Device name
- Vendor ID
- Device ID
- **Revision ID**
- Supported PCIe link speeds
- Maximum PCIe link width
- Current PCIe link speed
- Negotiated PCIe link width
- PCI location (path) of the PCIe controller (PCI bus slot info)
- Subsystem vendor ID
- Subsystem ID
- Class code

#### Usage: **msecli -L [-d|-P|-i|-j <json-file>|-J] [-n <device-name>] [-r ] [-s <out-filename>]**

- 1. Enter the following at the command prompt: **msecli -L -P**
- 2. The CLI displays information for each available NVMe drive.

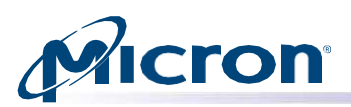

*Fig: Displaying PCIe information (NVMe Drives Only)*

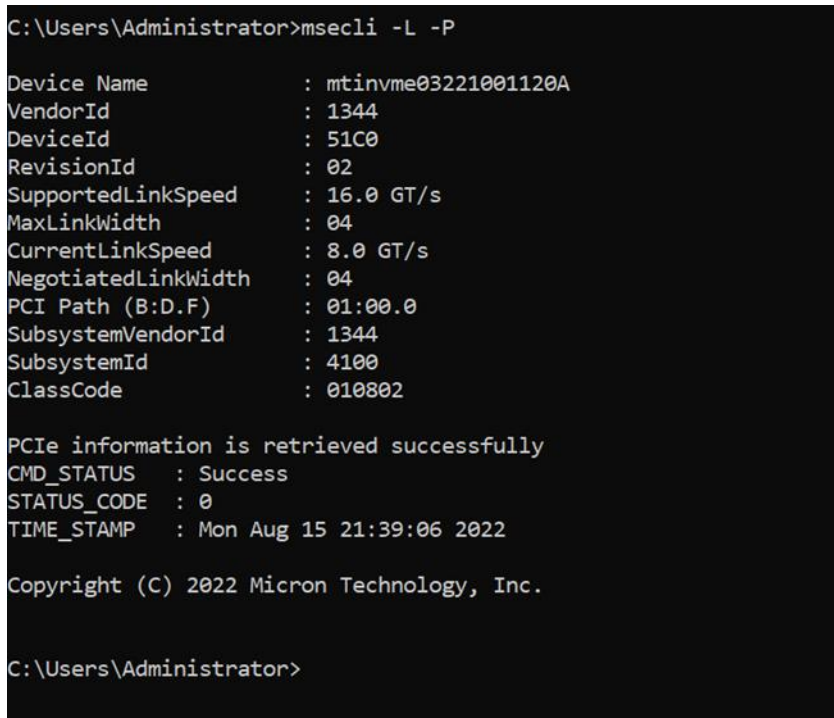

## <span id="page-18-0"></span>**Displaying HMB information (NVMe Drives Only)**

Host Memory Buffer (HMB) is a low-level shared memory interface that can enable high- performance applications such as small payload control loops and large random-access buffers.

Use the following information for displaying HMB information from drive.

Usage: **msecli -L -h -n <drive-name>**

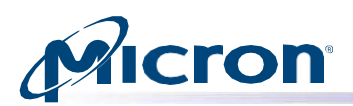

*Fig: HMB Information*

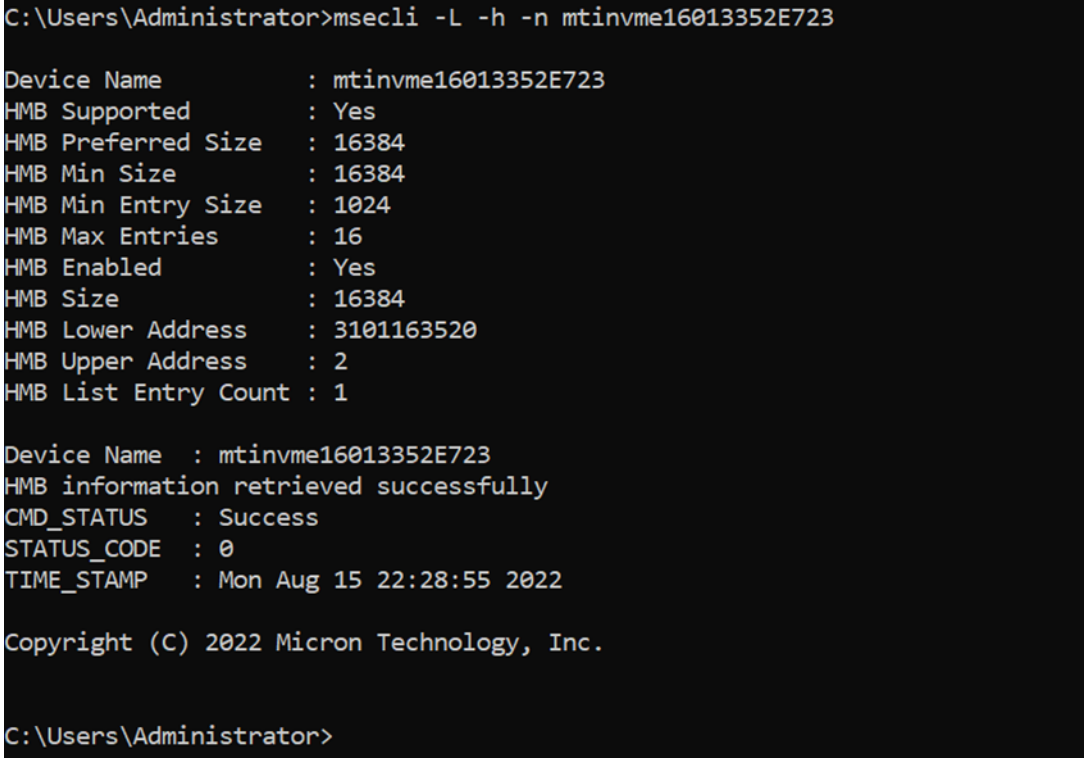

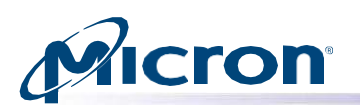

## <span id="page-20-0"></span>**Displaying SMART Data and Error Logs**

Self-Monitoring, Analysis, and Reporting Technology (SMART) is a monitoring frame- work used to detect and report various indicators of consistency and anticipate failures. SMART must be enabled on a drive to display data and logs for the drive.

This section describes how to:

- Display SMART data
- Display SMART error and self-test logs

### <span id="page-20-1"></span>**Displaying SMART Data**

Use the following instructions to display a list of SMART attributes supported by each drive in the system. The CLI displays details for each attribute, including the value, threshold, and status.

For a list of SMART attributes and attribute IDs, see Appendix A. SMART Attributes and Drive Statistics.

- 1. To display SMART data for a specific drive: **msecli -S -n <device-name>**
- 2. To display SMART data for all drives: msecli -S

In below figure, the **Temp. Throttle Threshold in C** value is the temperature at which the firmware starts to throttle write performance to keep the drive within the operating temperature range. The **Temp. Shutdown Threshold in C** value is the temperature at which the firmware shuts down I/O traffic to prevent the drive's com- ponents from operating out of the specified range.

Usage: **msecli -S [-i] [-V] [-l <log-type[0 | 1 | 2 | 3 | 6 | 7]>] [-p [-j <json-file>] [-J]] [-t <Self-test type[0 | 1 | 2 | 3 | 4 | 5]>] [-g <gpl-log-address>] [-n <device-name>] [-r] [-s <out-filename>] [-b <bin-file-name>]**

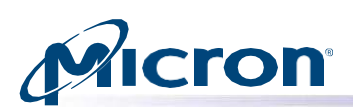

#### *Fig: SMART Attributes*

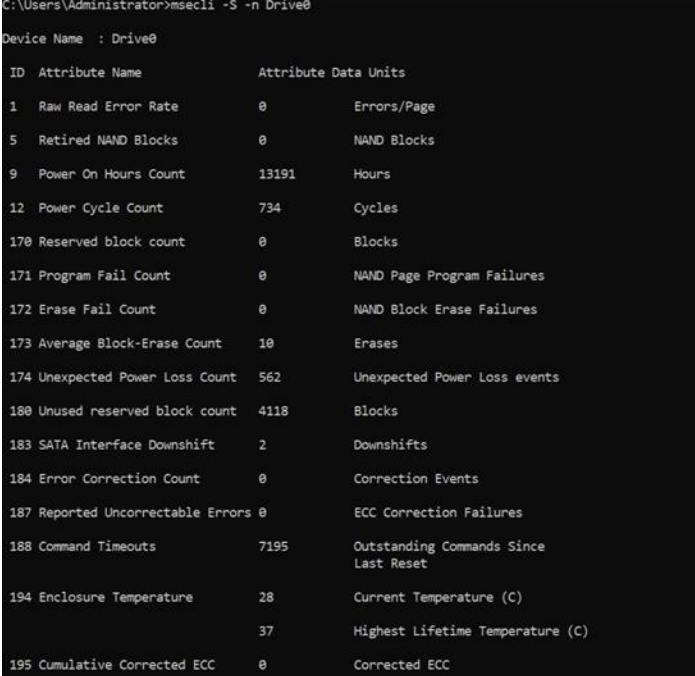

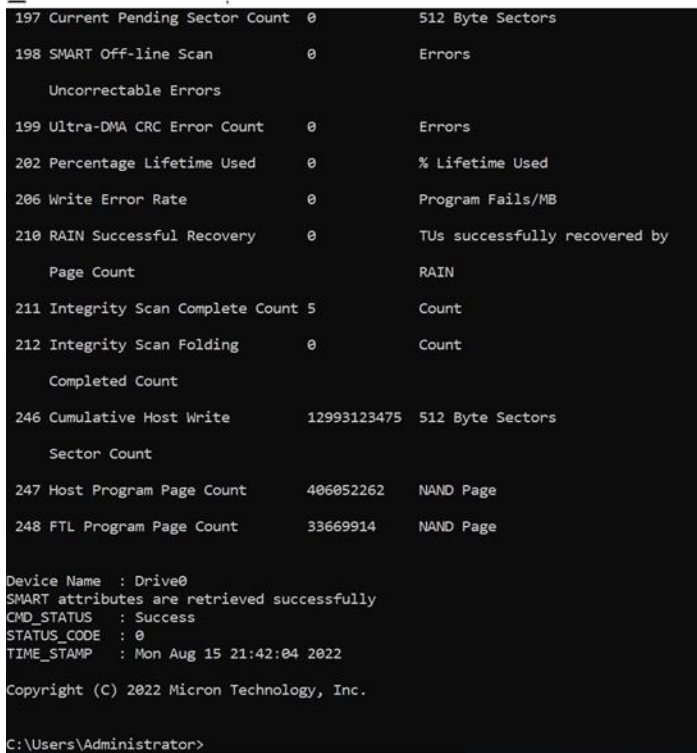

22 Micron Technology, Inc. reserves the right to change products or specifications without notice. © 2022 Micron Technology, Inc. Allrightsreserved.

## **icron**

## <span id="page-22-0"></span>**Displaying SMART Logs**

Use the following instructions to display available SMART logs. Analyzing these logs helps to identify errors in a drive.

Use the optional -b < output-binary> flag to save log data in a binary file.

**Note:** This feature is not supported by NVMe and SAS drives.

The following SMART logs can be generated:

- **SMART error log directory (log type 0):** Displays the number of log pages.
- **SMART summary error log (log type 1):** Displays a summary of SMART log errors.
- **SMART comprehensive error log (log type 2):** Provides logging for 28-bit addressing only. It includes uncorrectable errors, ID Not Found errors for which the LBA request was valid, server errors, and write fault errors. This log does not include errors attributed to the receipt of faulty commands.
- **SMART extended error log (log type 3):** Provides logging for 28-bit and 48-bit entries. It includes uncorrectable errors, ID Not Found errors for which the LBA request was valid, server errors, and write fault errors. This log does not include errors attributed to the receipt of faulty commands.
- **SMART self-test log (log type 6):** Displays the results of the SMART self-test for 28-bit addressing only.
- **Extended SMART self-test log (log type 7):** Displays the results of the SMART self-test for 48-bit and 28- bit addressing.

## Usage: msecli -S [-I <log-type[0 | 1 | 2 | 3 | 6 | 7]>] [-n <device-name>] [-r] [-s <out-file**name>] [- b<output-binary>]**

## <span id="page-22-1"></span>**Displaying a SMART Error Log Directory (SATA)**

- 1. Enter the following at the command prompt: **msecli -S -l 0 -n <device-name>**
- 2. The SMART error log directory displays.

#### *Fig: SMART Error Log Directory*

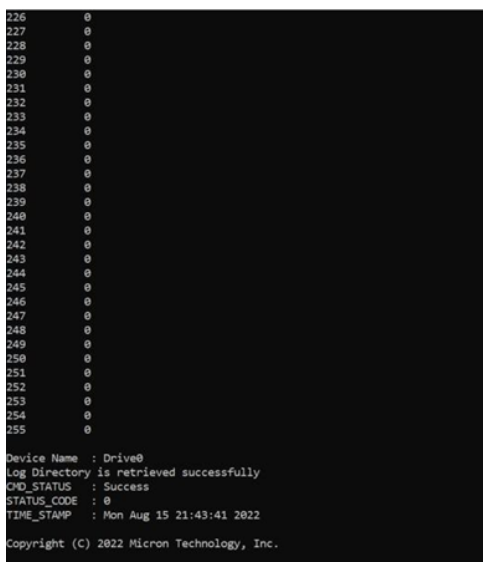

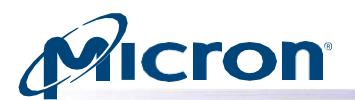

#### <span id="page-23-0"></span>**Displaying a SMART Summary Error Log (SATA)**

- 1. Enter the following at the command prompt: **msecli -S -l 1 -n <device-name>**
- 2. The SMART summary error log displays.

#### *Fig: SMART Summary Error Log*

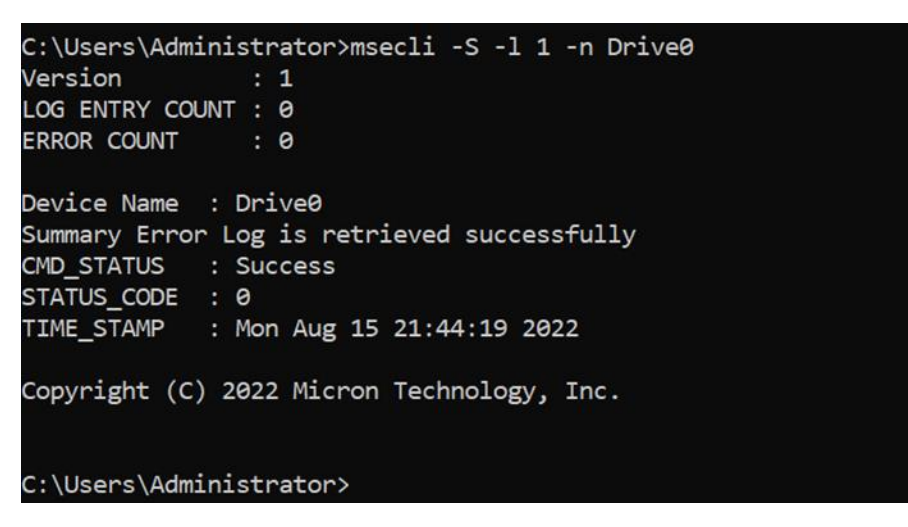

#### <span id="page-23-1"></span>**Displaying a SMART Comprehensive Error Log (SATA)**

- 1. Enter the following at the command prompt: **msecli -S -l 2 -n <device-name**
- 2. The SMART comprehensive error log displays.

#### *Fig: SMART Comprehensive Error Log*

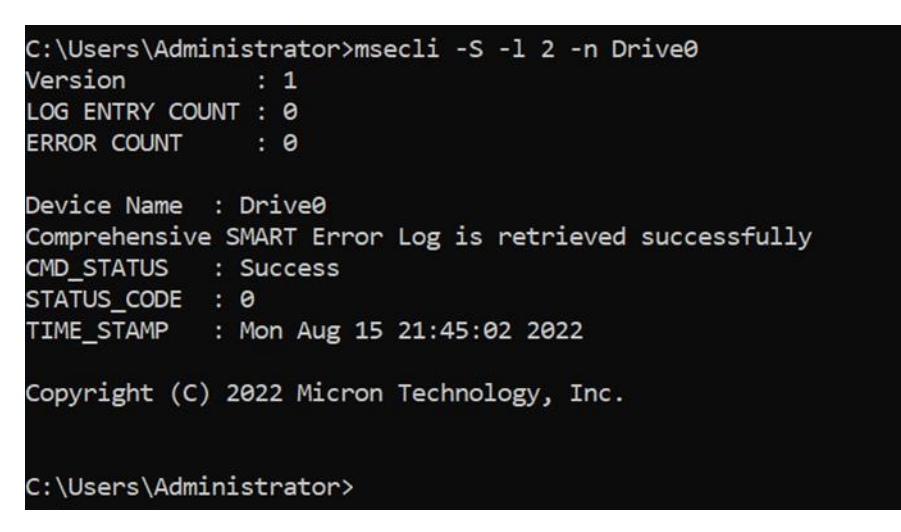

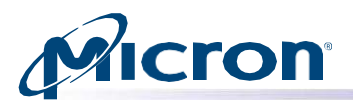

### <span id="page-24-0"></span>**Displaying a SMART Extended Error Log (SATA)**

- 1. Enter the following at the command prompt: **msecli -S -l 3 -n <device-name>**
- 2. The SMART extended error log displays.

#### *Fig: SMART Extended Error Log*

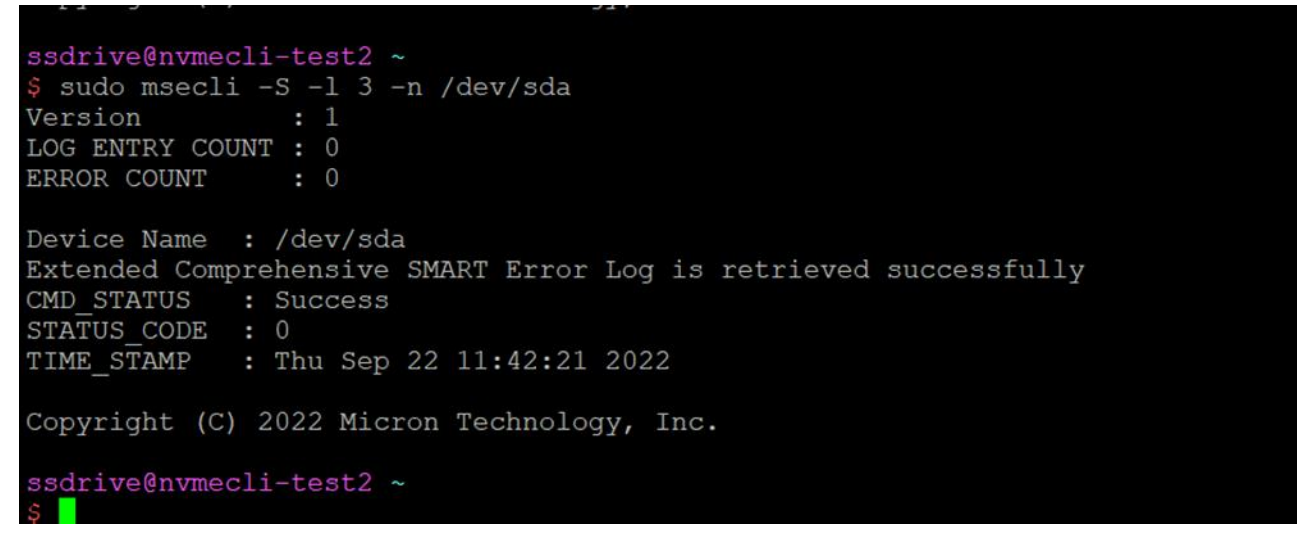

### <span id="page-24-1"></span>**Displaying a SMART Self-Test Log (SATA)**

- 1. Enter the following at the command prompt: **msecli -S -l 6 -n <device-name>**
- 2. The SMART self-test log displays.

#### *Fig: SMART Self-Test Log*

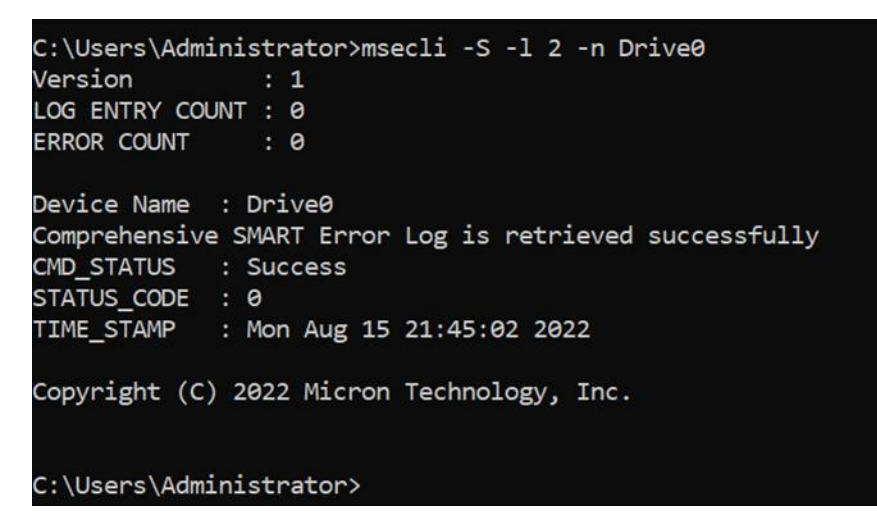

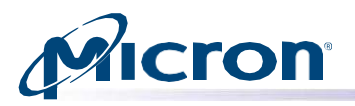

## <span id="page-25-0"></span>**Displaying a SMART Extended Self-Test Log (SATA)**

- 1. Enter the following at the command prompt: **msecli -S -l 7 -n <device-name>**
- 2. The SMART extended self-test log displays.

#### *Fig: SMART Extended Self-Test Log*

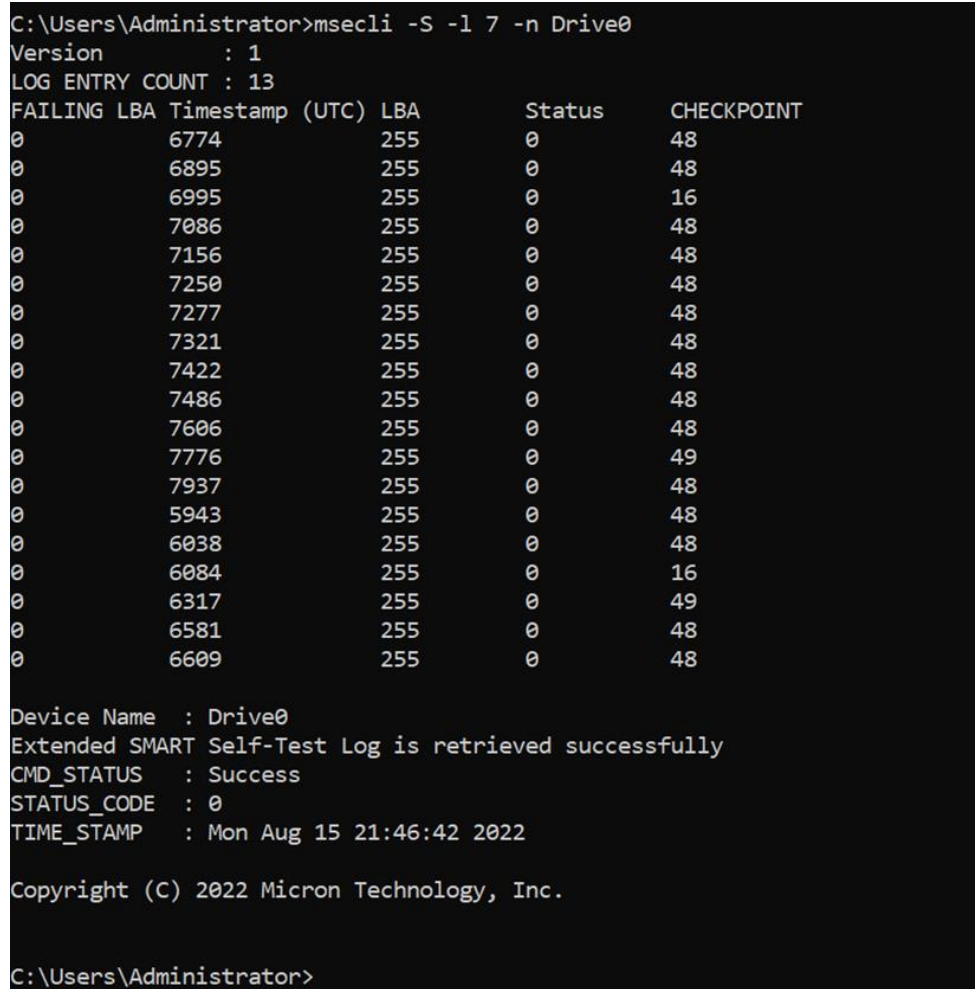

## <span id="page-25-1"></span>**Displaying General Purpose Log (GPL) Data**

Use the following command to display GPL page data.

Reading log page 0 displays the GPL directory with a count of available pages for each log address. Use the optional **-b <output-binary>** to save the log data in a binary file.

### Usage: msecli -S -g <GPL Log Address> -n <device-name> [-b <output-binary] [-r] [-s **<out-filename>]**

- 1. Enter the following at the command prompt: **msecli -g 0 -n <device-name>**
- 2. Replace 0 with the desire log and device name with the target device.

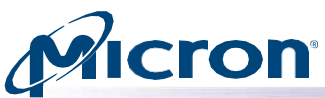

3. For log 0, the GPL directory is displayed. For all others, the raw data is displayed.

*Fig: GPL Data*

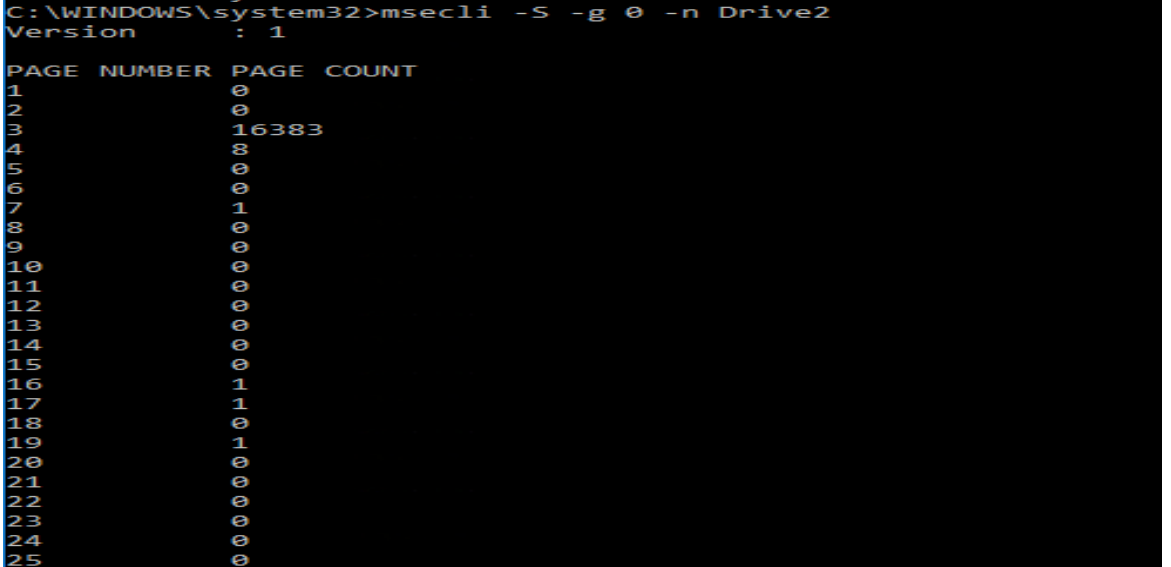

### <span id="page-26-0"></span>**SMART Self Tests (SATA)**

Use the following instructions to run SMART self-tests on a specific drive. The supported tests (Short, Extended, Conveyance Self-Test) can be run in either offline or captive mode.

**Note:** With SAS drives, only Self-Test types 1 and 2 are supported.

#### Usage: **msecli -S -t <self-test-type> -n <device-name>**

Where self-test type is an integer

- 0 = Short Self-Test offline mode
- 1 = Extended Self-Test offline mode
- 2 = Conveyance Self-Test offline mode
- 3 = Short Self-Test captive mode
- 4 = Extended Self-Test captive mode
- 5= Conveyance Self-test captive mode
- 1. Enter the following at the command prompt: **msecli -S -t <self-test type> -n <device-**

#### **name>**

- 2. Enter Y when prompted.
- 3. The self-test can take up to an hour depending on the test being run (Extended Self-Test is the longest). A message appears when the test is complete.

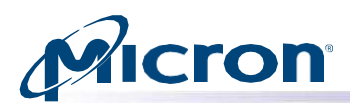

*Fig: SMART Self-Test*

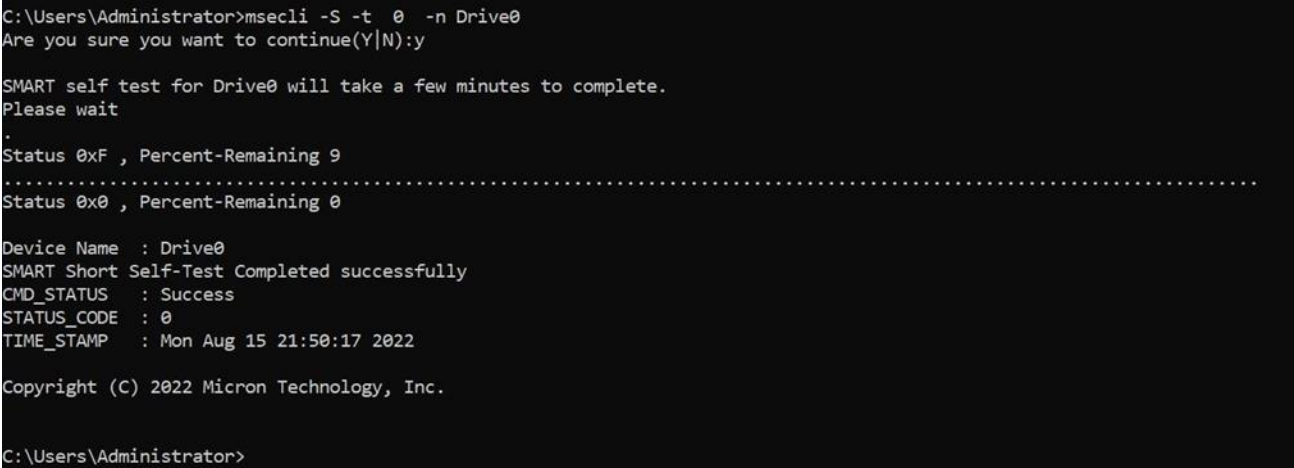

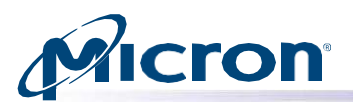

## <span id="page-28-0"></span>**Updating Firmware**

This section explains how to check for and perform a firmware update on supported drives.

### <span id="page-28-1"></span>**Checking the Firmware Version**

#### Usage: **msecli -F**

- 1. Enter the following at the command prompt: **msecli -F**
- 2. The currently installed firmware version displays.

#### *Fig: Firmware Version*

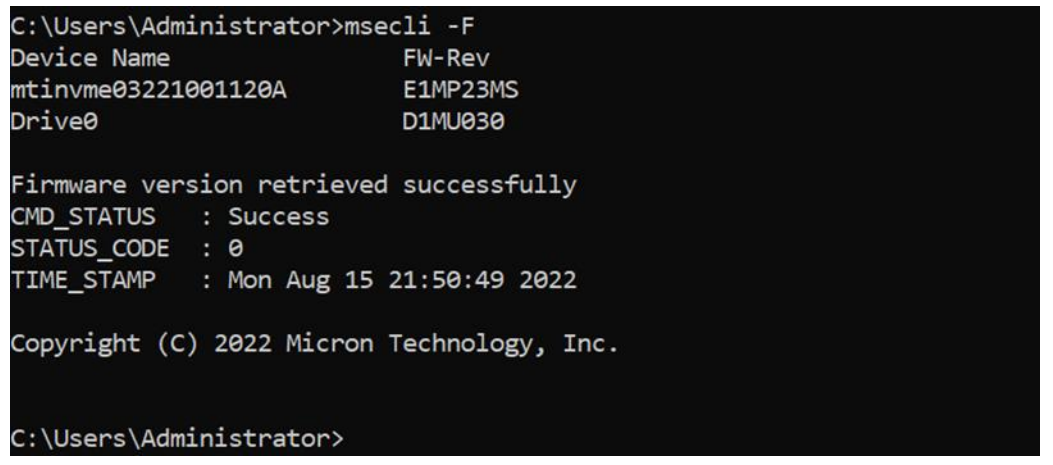

#### <span id="page-28-2"></span>**Updating Firmware**

## Usage: **msecli -U -i <fw-folder-path> -S <firmware-slot> [ -m <model-number> | -n <device-name> ] [-v] [- j] [-J] [-r] [-s <out-filename>]**

**Note:** Specify **-m <model-number>** instead of **-n <device-name>** to upgrade the firmware on all drives of the same model type. For NVMe drives, specify the firmware slot using the **-S** sub-option.

- 1. Enter the following at the command prompt: **msecli -U -i <fw-folder-path> -n <devicename>**. Replace <fw-folder-path> with the firmware folder for the drive.
- 2. Confirm the operation when prompted.
- 3. Press Enter to continue.
- 4. On Windows systems, a message indicates the progress and shows successful when complete. The system will boot into Windows again automatically.
- 5. On Linux systems, a message appears when the upgrade is successful.

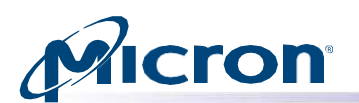

#### *Fig: Firmware Update Successful*

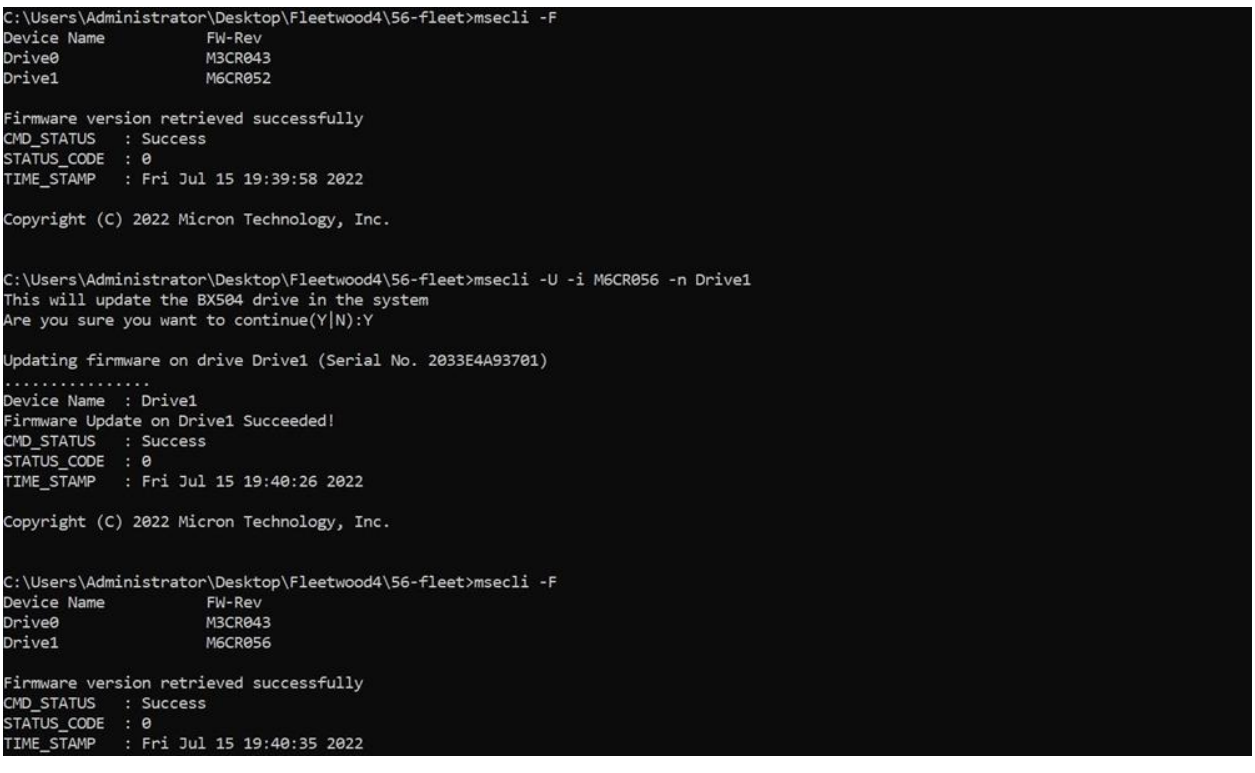

#### *Fig: Firmware Update Successful*

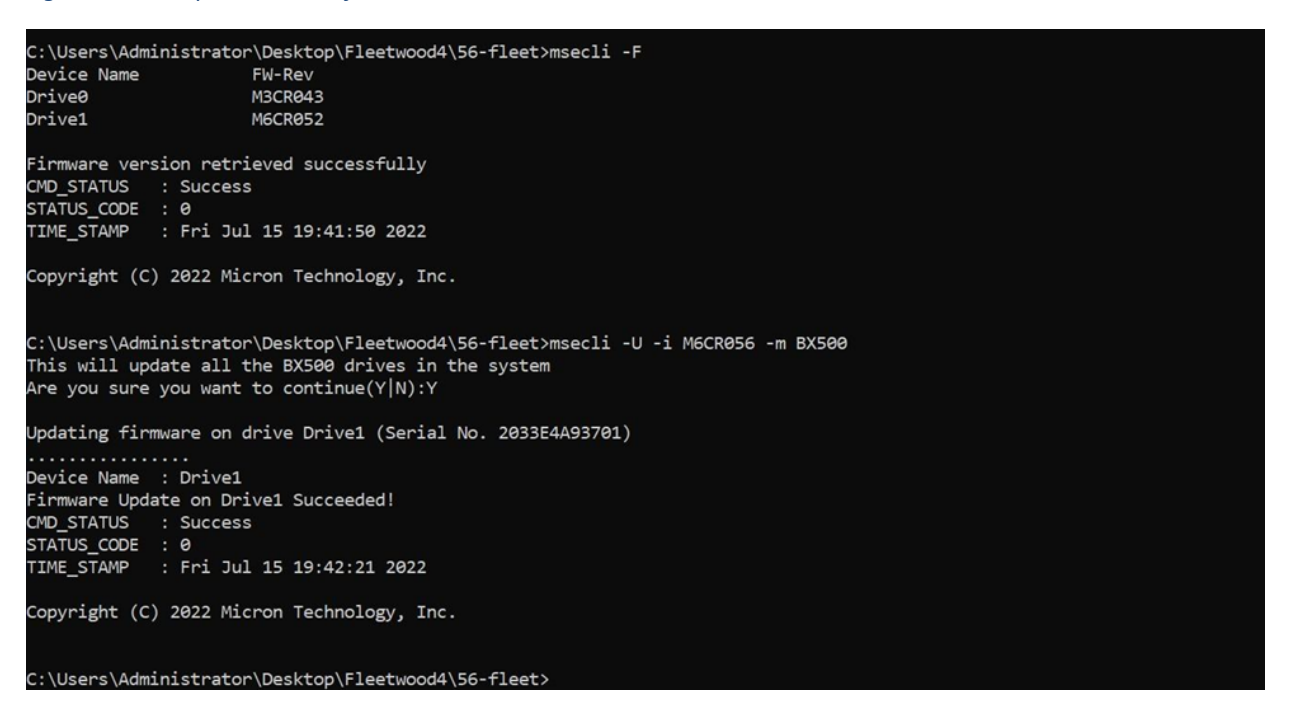

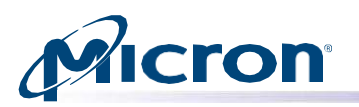

## <span id="page-30-0"></span>**Downloading a Single Firmware Image**

This option downloads a raw firmware binary image to the specified Micron drive. The optional **-S <fw-slot>** can be used to specify a firmware slot on an NVMe drive. If -S is not specified for an NVMe drive, the slot will be chosen automatically.

Usage: **msecli -F [-U <fw-image-file> | -S <fw-slot> | -A] [-I] [-m <fw select>] -n <devicename> [ -r] [ -s <out- filename> ]**

- 1. Enter the command: **msecli -F -U <firmware binary im- age> -n <device-name>**
- 2. Confirm the operation when prompted.
- 3. A message indicates the firmware image update is in progress. When finished, a message indicates the operation was successful.

#### *Fig: Firmware Update*

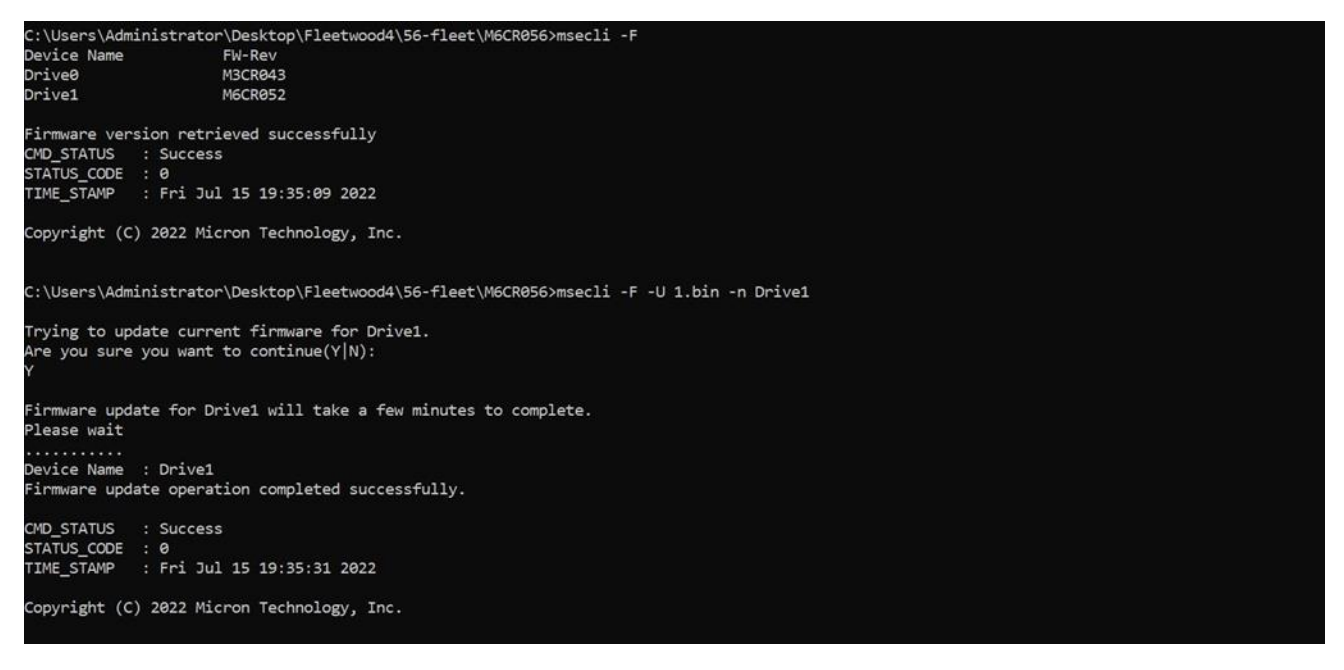

#### <span id="page-30-1"></span>**Downloading and Activating Later**

Usage: **msecli -F -U E1MU23HQ release.ubi -C 0 -n <Device Name> -S 2** (Command to do a 'Firmware Activate Later' (-C))

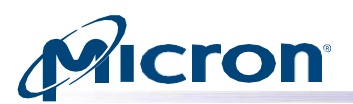

*Fig: Download Firmware for Later Use*

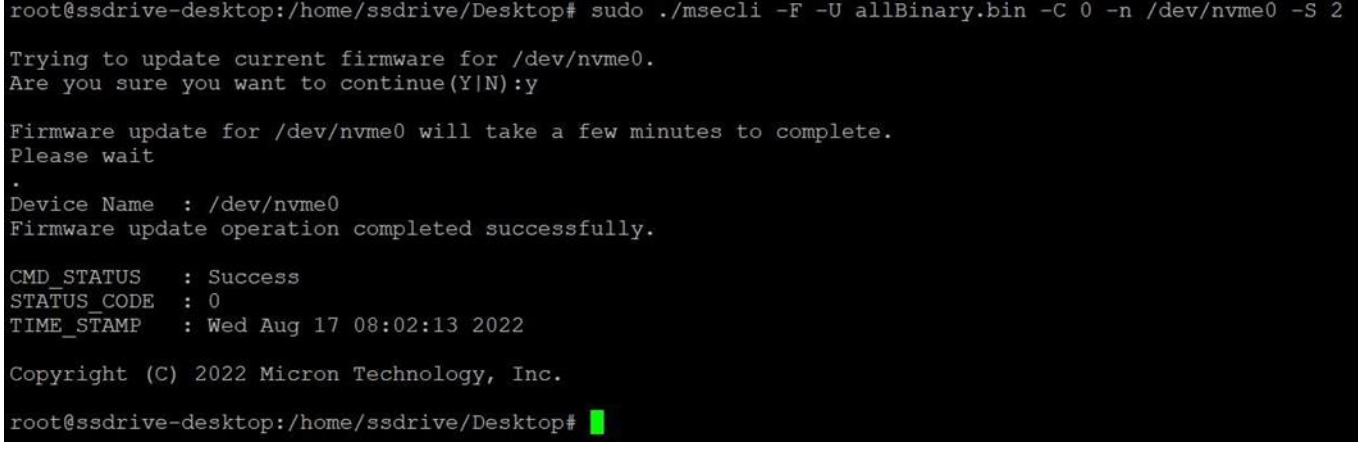

#### <span id="page-31-0"></span>**Selective Image Download (9200 Series Only)**

The 9200 series firmware binaries have multiple firmware components that occasionally need to be updated individually. The following command lets you update specific components from the given firmware binary. The valid component options are: ALL, EEP and OOB.

#### Usage: **msecli -F -U <firmware\_binary> -m <component> -n <device-name>**

- 1. Enter the command in the command prompt: **msecli -F -U <firmware\_binary> -m [ALL|EEP|OOB] -n <device-name>**
- 2. The specified firmware component will be updated.

#### *Fig: Selective Image Download*

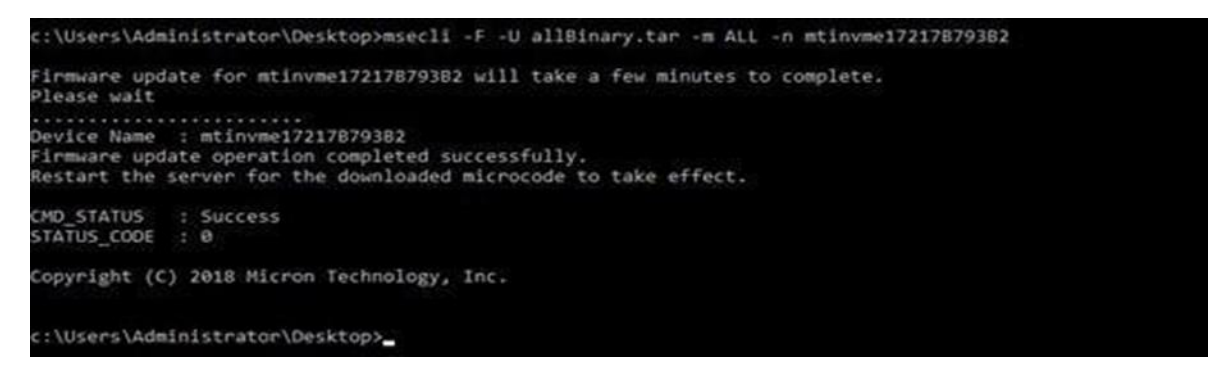

#### **Storage Executive Command Line Interface User Guide**

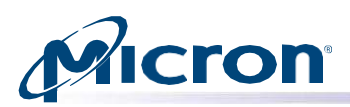

## <span id="page-32-0"></span>**Retrieving Debug Data**

Debug data from the device and operating system is provided to help debug any potential issues. If using VMware, debug data is saved as a .tar file. Otherwise, debug data is saved as a .zip file.

The optional **-l <debug-level>** flag can be used to specify the level of collected debug data. By default, the All level is selected and both OS and drive data are collected. OS data includes information about the operation system environment in which the drive is running. Drive data collected includes various SMART, GPL and vendor-specific logs.

Valid options for **-l <debug-level>** are: ALL, OS, Telemetry and CTRL.

#### Usage: **msecli -P <zip file name> -n <device-name> | -b <B:D:F> [-l <debug-level>] [-r] [ s <out-filename>] [-t <pull-size>]**

- 1. Enter the following in the command prompt: **msecli –P <.zip or .tar file name> -n<devicename>**
- 2. Replace <.zip or .tar file name> with the debug data file and <device-name> with the drive's device name. If a file path is not specified, the .zip or .tar file is saved to the current directory.
- 3. A message appears when the operations complete.

#### *Fig: Zip File Created Successfully*

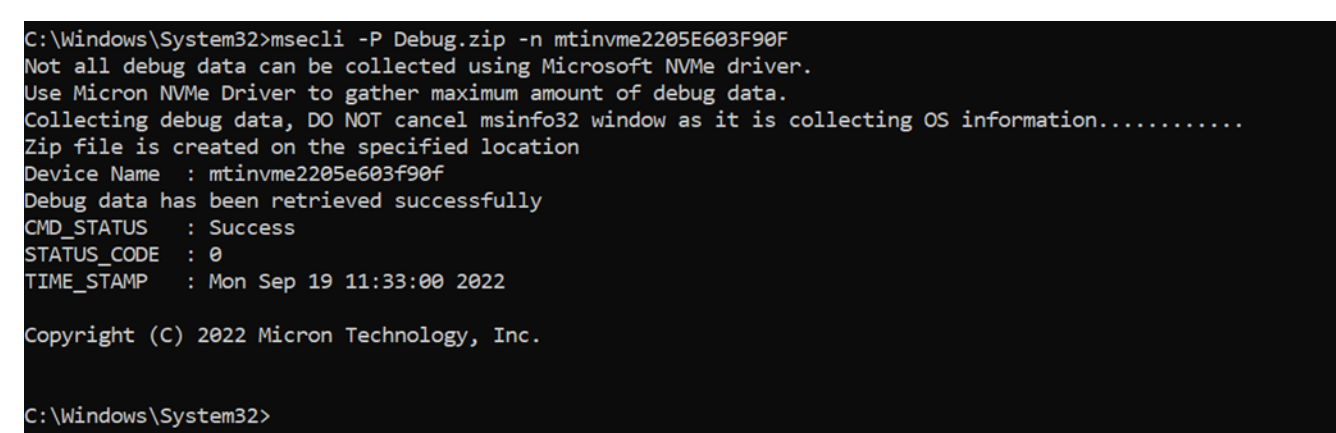

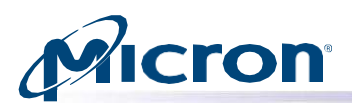

## <span id="page-33-0"></span>**Erasing a Drive**

This section explains how to remove all data from a drive by performing a sanitize erase, sanitize crypto scramble, PSID revert, or secure erase operation.

## <span id="page-33-1"></span>**Performing a Sanitize Drive (Block Erase) Operation**

The sanitize drive (block erase) operation is supported on all drives except for encrypted drives (those with TCG-enabled/password-protected). These drives must use the PSID revert operation to remove data. See Performing a PSID Revert.

This operation:

- Cannot be performed on mounted drives. Unmount the drive before proceeding.
- Cannot be performed on Windows systems in which the system partition is encrypted with Bit locker.
- Will not complete on systems in IDE mode. Change to AHCI mode and then proceed with the operation.
- Cannot be performed on drives connected behind a RAID controller.

**CAUTION:** This operation completely removes all data from a drive. If possible, back up important data before performing the operation.

#### Usage: **msecli -X -B -n <device-name> [-r] [-s <out-filename>]**

- 1. Enter the following at the command prompt: **msecli -X -B -n <device-name>**
- 2. Confirm the operation when prompted.
- 3. Press Enter to continue.
- 4. A message indicates the operation is in progress. When finished, a message indicates the operation was successful.

#### *Fig: Sanitize Drive Successful*

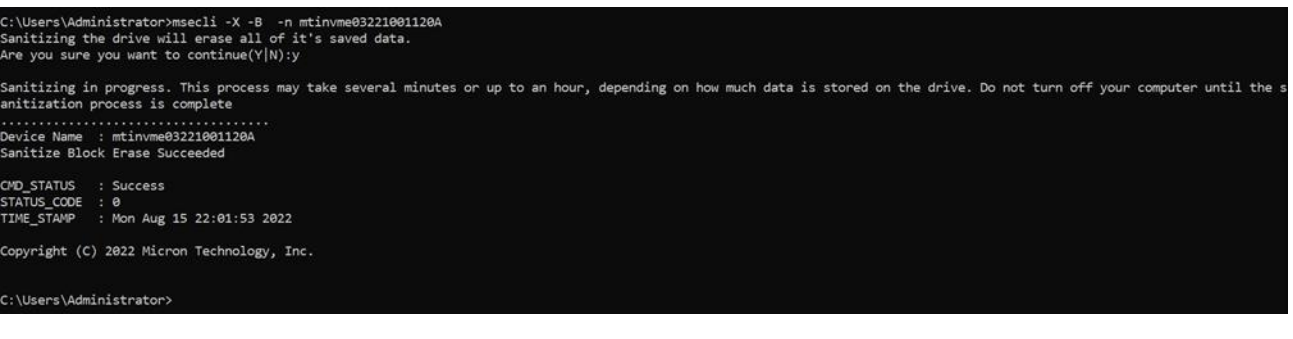

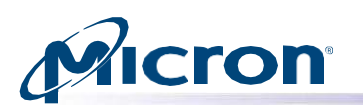

## <span id="page-34-0"></span>**Performing a Sanitize Crypto Scramble Operation**

This operation is not supported on encrypted drives (those with TCG-enabled/pass- word-protected) and the BX100, BX200 and P400m drives. Encrypted drives must use the PSID revert operation to remove data. BX100, BX200 and P400m drives must use the Sanitize Block Erase operation to remove data.

This operation:

- Cannot be performed on mounted drives. Unmount the drive before proceeding.
- Cannot be performed on Windows systems in which the system partition is encrypted with Bit locker.
- Will not complete on systems in IDE mode. Change to AHCI mode and then proceed with the operation.
- Cannot be performed on drives connected behind a RAID controller.

**CAUTION:** This operation completely removes all data from the drive. If possible, back up important data before performing the operation.

### Usage: **msecli -X -S -n <device-name> [-r] [-s <out-filename>]**

- 1. Enter the following at the command prompt: **msecli -X -S -n <device-name>**
- 2. Confirm the operation when prompted.
- 3. Press Enter to continue.
- 4. A message indicates the operation is in progress. Another appears when the operation is successful.

#### *Fig: Sanitize Crypto Scramble Successful*

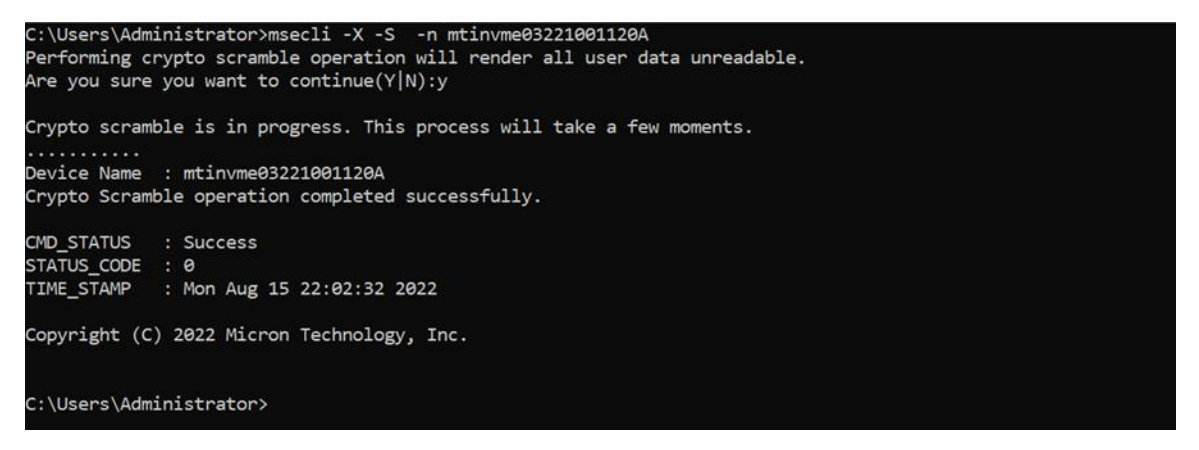

## <span id="page-34-1"></span>**Performing a PSID Revert**

This operation is supported on encrypted drives only.

The PSID revert operation removes all data from an encrypted drive (one with TCG enabled/passwordprotected). It can also be used if you have an encrypted drive for which you have lost the authentication code to return the drive to its factory default state.

TCG is automatically enabled on drives that are initialized in systems running Windows 8 or later, or it can be enabled with third-party software utilities. For more in- formation on TCG, refer to [http://www.trustedcomputinggroup.org/.](http://www.trustedcomputinggroup.org/)

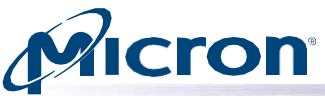

This operation cannot be performed on mounted drives. Unmount the drive before proceeding.

#### Usage: **msecli -X -P -p <PSID-value> -n <device-name> [-r] [-s <output-filename>]**

- 1. Enter the following at the command prompt: **msecli -X -P -p <PSID-value> -n <devicename>**
- 2. Replace <PSID-value> with the drive's PSID value. This value can be found on the drive's front label.
- 3. Confirm the operation when prompted.
- 4. Press Enter to continue.
- 5. A message indicates the operation was successful.

#### *Fig: PSID Revert Successful Performing a Secure Erase (SATA)*

```
C:\Users\Administrator>msecli -X -P -p CAB23E3E5B845AD64C358F339B47950A -n mtinvme03221001120A
PSID Revert will permanently erase ALL user data! Please backup all data from the drive before proceeding!
Are you sure you want to continue(Y|N):y
PSID Revert will take a few seconds to complete.
Device Name : mtinvme03221001120a
PSID Revert completed successfully
CMD STATUS : Success
STATUS_CODE : 0
TIME_STAMP : Mon Aug 15 22:04:21 2022
Copyright (C) 2022 Micron Technology, Inc.
C:\Users\Administrator>
```
## <span id="page-35-0"></span>**Performing a Secure Erase (SATA)**

**CAUTION:** This operation completely removes all data from a drive. If possible, back up important data before performing the operation.

This operation cannot be performed on mounted drives. Unmount the drive before proceeding. This command is not supported by drives in a security frozen state. For drives in this state, use the Sanitize Drive operation to remove user data.

#### Usage: **msecli -X -p <password> -n <device-name> [-r] [-s <output-filename>]**

- 1. Enter the following at the command prompt: **msecli -X -p <password> -n <device- name>**
- 2. Replace <password> with ffff and <device-name> with the drive's name.
- 3. Confirm the operation when prompted.
- 4. Press Enter to continue.
- 5. A message indicates the operation is in progress. When finished, a message indicates the operation was successful.

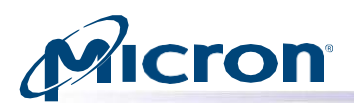

*Fig: Secure Erase Successful*

```
root@ssdrive-desktop:/home/ssdrive/Desktop# msecli -X -p ffff -n /dev/sdb
Secure Erase will remove all the user data.
Are you sure you want to continue (Y|N):Secure Erase will take a few minutes to complete. Please wait
Device Name : /dev/sdb
Secure Erase operation completed successfully.
CMD_STATUS : Success
STATUS_CODE : 0
TIME_STAMP : Wed Aug 17 07:43:10 2022
Copyright (C) 2022 Micron Technology, Inc.
root@ssdrive-desktop:/home/ssdrive/Desktop#
```
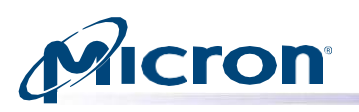

## <span id="page-37-0"></span>**Running the STANDBY IMMEDIATE Command (SATA)**

This command places the specified drive-in standby mode. This is useful when preparing a drive for removal from a system or prior to shut down. The drive will remain capable of processing commands, but performance may be slower than if the drive were in an idle state.

## Usage: msecli -C [-i [-a <namespace id>] | -b | -f <feature-code> -c <sector-count> -l **<lba>] -n <device-name> [- r] [-s <out-filename>]**

- 1. Enter the command prompt: **msecli -C -b -n <device-name>**
- 2. Replace <device-name> with the drive's name.
- 3. Enter Y when the warning message appears.
- 4. A message indicates the operation was successful.

#### *Fig: STANDBY IMMEDIATE Command*

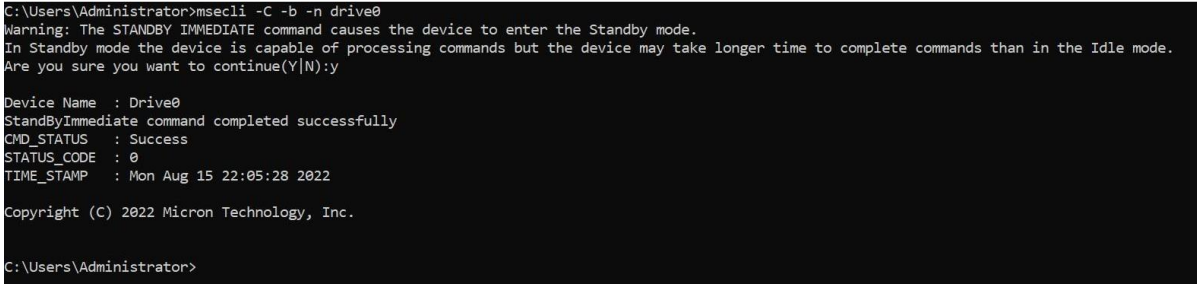

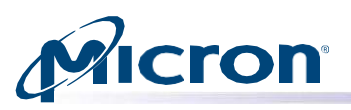

## <span id="page-38-0"></span>**Fixed capacity configuration Management**

To set the capacity config ID for Fixed capacity configuration use below command. Supported for 4150 Drive.

Usage: **msecli -M -I <Capacity Config ID> -n <dev-name>**

## <span id="page-38-1"></span>**Pull and parse PCIE Eyechart info from the nvme drives**

To trigger and parse(-c) PCIe Eye chart sample run use below command. Supported only for Raptor, Raven, and Condor Drives.

### Usage: **msecli -M -E [-c] [-J] -s <filename>**

## <span id="page-38-2"></span>**PLN Feature**

## <span id="page-38-3"></span>**Enable/Disable PLN Feature**

To enable/disable PLN feature (for 2400 device only) use below command.

#### Usage: **msecli -M -K <value> -n <device-name>**

Use value:

- 0 To disable PLN.
- 1 To enable PLN.

### <span id="page-38-4"></span>**Save PLN feature across Power cycle**

To save the PLN feature across Power cycle, use the below command. Applicable for 2400 device only.

#### Usage: **msecli -M -K <value> -X -n <device-name>**

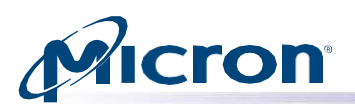

## <span id="page-39-0"></span>**Configuring Drive Over-Provisioning**

Over-provisioning reduces the accessible capacity of a drive while allocating more capacity for performing background tasks. The CLI provides two methods of changing over-provisioning capacity: specify the max number of LBAs or set desired drive capacity in GB (whole GB only).

**Warning:** Over-provisioning erases all data on the drive. Back up all required data before performing this operation.

#### **Supported Drives**

**NVMe:** 7400, 7450, 9300, 9400, 7300, 2100, 7500 (only if drive supports namespace management) **SATA:** 5200, 5300, 5400

Usage: **msecli -M [-k <value> | -l <state-value> | -u <value> | -i <value> | -w <statevalue> | -p <state-value> | -P <state- value> | -o <Max Address> | -O <size in GB>] -n <de- vice-name> [-r] [-s <out-filename>]**

- 1. Enter the following at the command prompt to set the maximum number of LBAs: **msecli –M –o <Max Address> -n <device-name>.** If specifying max address, replace <Max Address> with the new max addressable LBA, not to exceed the default for the drive.
- 2. The default max LBA can be determined using the command: **msecli -L -d -n <device name>** Or enter the following at the command prompt to set desired drive capacity in GB: **msecli -M -O <Capacity in GB> -n <device-name>**
- 3. Enter Y to proceed with the operation.
- 4. A message indicates the operation was successful.
- 5. Power cycle the system for the settings to take effect.

#### *Fig: Changing Over-Provisioning Capacity via Max Address*

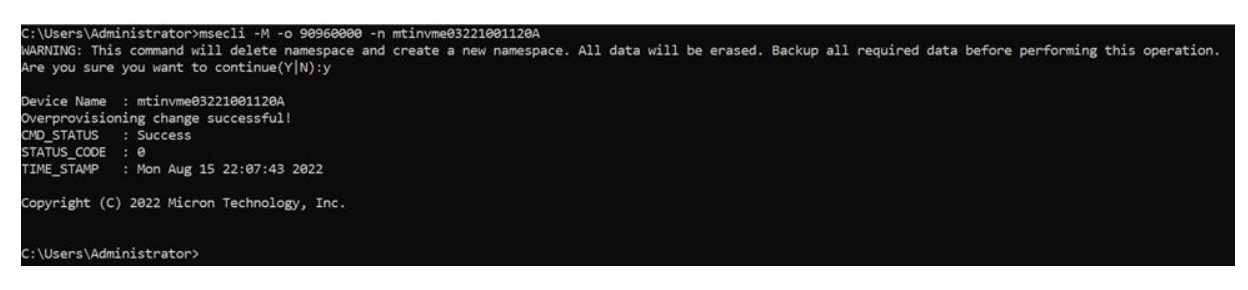

#### *Fig: Changing Over-Provisioning via Drive Capacity*

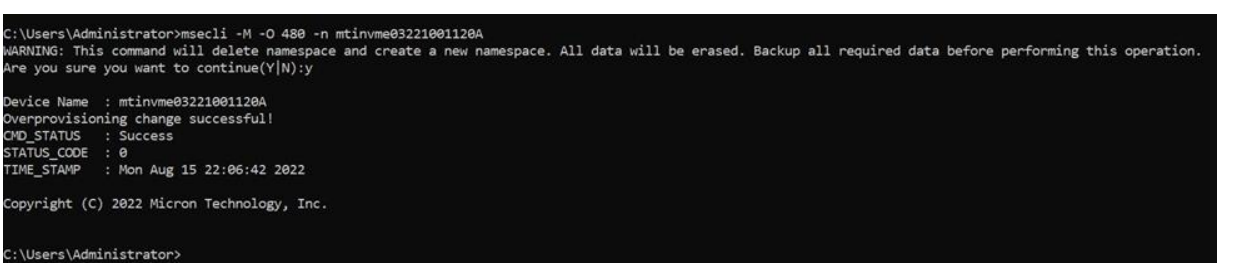

© 2022 Micron Technology, Inc. All rights reserved

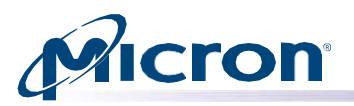

## <span id="page-40-0"></span>**Managing Drive Physical Capacity**

This section describes how to manage the physical capacity of a 2100AI or 2100AT drive. Physical capacity management (PCM) is also known as SLC namespaces or enhanced partitions.

```
Usage: msecli -M [-k <value> | -l <state-value> | -u <value> | -i <value> | -w <state-
value> | -p <state-value>| -P <state- value> | -b <% of TLC as SLC> | -L | -o <Max 
Address> | -O <size in GB> ] -n <device-name> [-r] [-s <out filename>]
```
#### *-b <% of TLC as SLC>*

Sub option of '-M'. Sets percentage of TLC as SLC on 2100AI and 2100AT. Valid inputs are 10, 20, 30, 40, 50, 100.

#### *-L Sub option of '-M'*

Sets lock for physical configuration command on 2100AI and 2100AT.

*Fig: Allocating SLC Namespace Capacity (30% of Total Capacity)*

C:\Users\Administrator\Desktop>msecli -M -b 30 -n mtinvme194524F3C2F2 Device Name : mtinvme194524F3C2F2 Successfully created SLC physical capacity! CMD\_STATUS : Success STATUS\_CODE : 0 TIME\_STAMP : Wed Aug 17 21:57:57 2022 Copyright (C) 2022 Micron Technology, Inc. C:\Users\Administrator\Desktop>

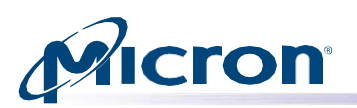

## <span id="page-41-0"></span>**Configuring Interrupt Coalescing (NVMe Drives Only)**

Interrupt coalescing is the process of taking successive command completion events and coalescing them into a single interrupt. When a high queue depth is used on an NVMe drive, this coalescing leads to fewer system interrupts, lower CPU utilization, and higher IOPS. For lower queue depth I/O activity, coalescing can increase latency.

Changing this value increases or decreases the internal timeout length, enabling I/Os to be completed with a single interrupt.

For NVMe drives, valid data values must be in the following hexadecimal format: Bits 15:8 - Aggregation Time Bits 7:0 - Aggregation Threshold

## Usage: **msecli -M [-k <value> | -l <state-value> | -u <value> | -i <value> | -w <statevalue> | | -p <state-value> | -P <state-value> | -o <Max Address> | -O <size in GB> ] n <de- vice-name> [-r] [-s <out-filename>]**

- 1. Enter the following at the command prompt: **msecli –M –i <coalescing value> -n <devicename>**
- 2. Replace <coalescing value> with the new interrupt coalescing value and <device- name> with the name of the drive.
- 3. Confirm the operation when prompted.
- 4. Press Enter to continue.
- 5. A message indicates the operation was successful.

#### *Fig: Interrupt Coalescing Value Changed Successfully*

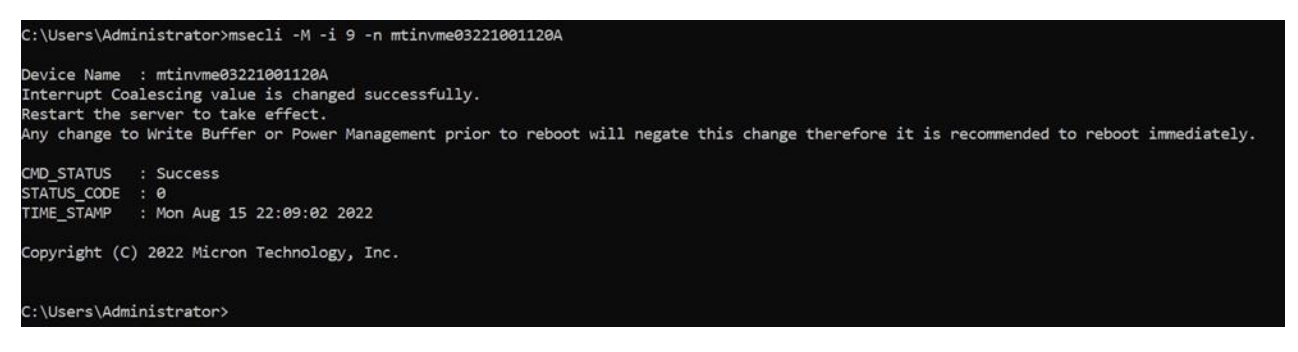

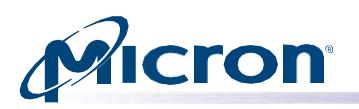

## <span id="page-42-0"></span>**Preparing to Remove a Drive (NVMe Drives Only)**

This section describes how to prepare an NVMe drive to be safely removed from a system.

During the removal process, any cached data is automatically flushed to the drive and the driver unregisters the drive from the kernel. The drive can then be safely removed from the system. Users do not have permission to read, write, or monitor the drive after it is logically removed from system.

**Note:** Because of kernel limitations, these instructions are supported on RHEL 6.x, SLES, and Windows platforms only. The instructions are not supported on RHEL 5.x platforms.

**CAUTION:** Do not perform a remove command when an I/O operation is in progress. Doing so will cause the remaining I/O to fail without any indication.

This operation cannot be performed on mounted drives. Unmount the drive before proceeding.

#### Usage: **msecli -Z -n <drive-id> [-r] [-s <out-filename>]**

- 1. Enter the following at the command prompt: **msecli -Z -n <device-name>**
- 2. Replace <device-name> with the name of the drive.
- 3. A message indicates the drive was shut down successfully and has been prepared for removal. The drive can now be physically removed from the system.

#### *Fig: Drive Shut Down Successfully*

```
C:\Users\Administrator\Desktop>msecli -Z -n mtinvme190720DC5B18
Ensure that there are no I/O operations on the drive before proceeding with removing the drive(Y/N):y
Device Name : mtinvme190720DC5B18
Prepare To Remove drive operation succeeded
           : Success
CMD_STATUS
STATUS_CODE : 0
           : Wed Aug 17 22:07:45 2022
TIME_STAMP
Copyright (C) 2022 Micron Technology, Inc.
C:\Users\Administrator\Desktop>
```
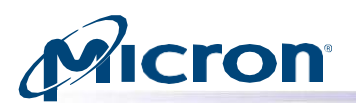

## <span id="page-43-0"></span>**Namespace Management (NVMe Drives Only)**

This section explains the options for managing the namespace on an NVMe drive.

## <span id="page-43-1"></span>**Displaying Namespace Details**

The following option displays details about the namespace on an NVMe drive, including the Namespace ID which is used for namespace-specific operations.

Usage: **msecli -N [ -l | [[-c -b <namespace size> | -a <lba index> | -o | -v | -u| -i] | - d <namespace ID>] -e <ieee EUI> -y] | -q <% of TLC as SLC> | [-f <namespace ID> -m**  <metadata size> -g <lba data size> | -j <secure erase> | -i | -t] | [-S namespace ID> -H **<Selftest Type>] -n <NVME device-name>**

- 1. Enter the following command at the command prompt: **msecli -N -l -n <device-name>**
- 2. Namespace details for the specified NVMe drive appear.

#### *Fig: Display Namespace Details Command*

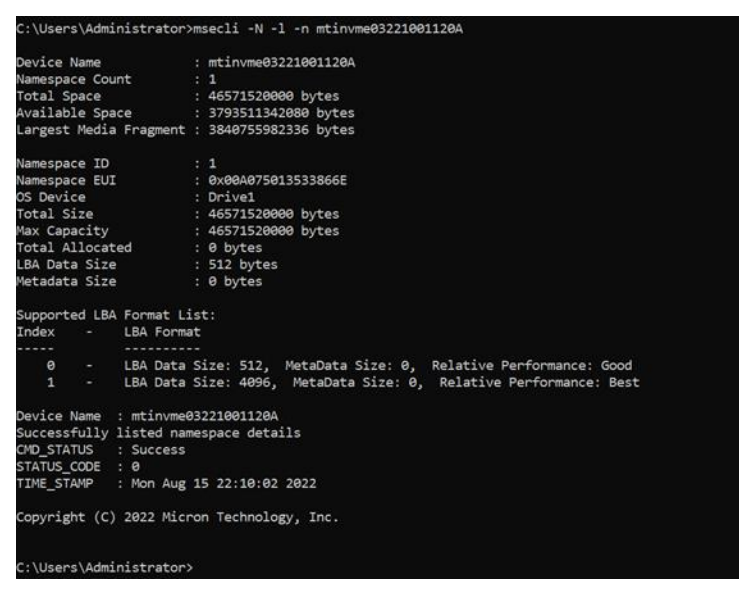

## <span id="page-43-2"></span>**Displaying LBA Formats for a Namespace**

NVMe namespaces can support several different LBA formats (512 bytes vs. 4096 byte). The following command displays the supported LBA formats for a given namespace.

Usage: **msecli -N [ -l | [[-c -b <namespace size> | -a <lba index> | -o | -v | -u| -i] | - d <namespace ID>] -e <ieee EUI> -y] |-q <% of TLC as SLC> | [-f <namespace ID> -m <metadata size> -g <lba data size> | -j <secure erase> | -i | -t] | [-S <namespace ID> -H <Selftest Type>] -n <NVME device-name>**

1. Enter the following at the command prompt: **msecli -N -f <namespace-ID> -n <devicename>**

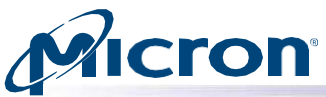

2. LBA formats for the specified namespace appear.

*Fig: Display LBA Formats for a Namespace*

```
C:\Users\Administrator>msecli -N -f 1 -n mtinvme03221001120A
This device only supports the following LBA/Metadata pairs:
LBA Data Size: 512, MetaData Size: 0
LBA Data Size: 4096, MetaData Size: 0
Device Name : mtinvme03221001120A
Successfully listed supported namespace formats
CMD STATUS
           : Success
STATUS_CODE : 0
            : Mon Aug 15 22:10:48 2022
TIME_STAMP
Copyright (C) 2022 Micron Technology, Inc.
C:\Users\Administrator>
```
### <span id="page-44-0"></span>**Changing LBA Format on a Namespace**

The following command changes the LBA format of a specified namespace. This can be used to change the LBA or metadata size of the namespace.

**WARNING:** This command causes all data on the namespace to be erased. Backup any data before proceeding. If you want to perform a secure erase as part of the format, see the Secure Erase Namespace section below.

Make sure to offline/unmount the name- space OS device before attempting this operation.

```
Usage: msecli -N [-l | [[-c -b <namespace size> | -a <lba index> | -o | -v | -u| -i] | -d 
<namespace ID>] -e <ieee EUI> -y] | -q <% of TLC as SLC> | [-f <namespace ID> -m 
<metadata size> -g <lba data size> | -j <secure erase> | -i | -t] | [-S <namespace ID> -H 
<Selftest Type>] -n <NVME device-name>
```
- 1. Enter the following at the command prompt: **msecli -N -f <namespace-ID> -m<metadata size> -g <LBA size> -n <device-name>**
- 2. When prompted, enter Y to proceed with the format.
- 3. The operation begins and may take up to a few minutes to complete.
- 4. After the operation completes, the namespace format is changed.

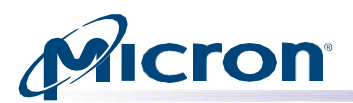

*Fig: Changing LBA Formats on a Namespace*

C:\Users\Administrator>msecli -N -f 1 -m 0 -g 4096 -n mtinvme03221001120A Formatting the namespace will erase all data stored on that namespace. Are you sure you want to continue(Y|N):y Formatting the namespace may take a while to complete. Device Name : mtinvme03221001120A Successfully formatted namespace CMD\_STATUS : Success STATUS CODE : 0 TIME\_STAMP : Mon Aug 15 22:11:35 2022 Copyright (C) 2022 Micron Technology, Inc. C:\Users\Administrator>

#### <span id="page-45-0"></span>**Create SLC/TLC Namespace**

This section describes how to create an SLC/TLC namespace on a 2100AI or 2100AT drive.

#### Usage: **msecli -N -c -y -n <device-name>**

#### *-y Optional sub option of -c*

This option creates a namespace command to specify SLC mode instead of the default TLC mode for 2100AI/AT drives.

#### *-q <% of TLC as SLC>*

Sub option of -N. This option is used to perform multiple operations, including NVME format, detach NS, delete NS, PCM (Physical Capacity Management), PCM Lock, Create SLC NS, Attach SLC NS.

Allocate and create SLC namespace using the following namespace management command (50% of total capacity).

#### *Fig: SLC Namespace Command*

```
C:\Users\Administrator\Desktop>msecli -N -q 50 -n mtinvme194524F3C2F2
Creating SLC namespaces will erase all data stored on the namespaces.
Are you sure you want to continue(Y|N):yDevice Name : mtinvme194524F3C2F2
Successfully created namespace. Please reboot or restart driver for new namespace to become available.
CMD_STATUS : Success
STATUS_CODE : 0
TIME_STAMP : Wed Aug 17 21:59:31 2022
Copyright (C) 2022 Micron Technology, Inc.
C:\Users\Administrator\Desktop>
```
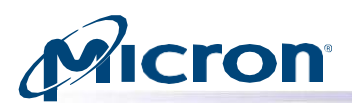

*Fig: Creating SLC Namespace in Already Allocated SLC Space*

```
C:\Users\Administrator\Desktop>msecli -N -c -y -n mtinvme194524F3C2F2
Device Name : mtinvme194524F3C2F2
Successfully created namespace. Please reboot or restart driver for new namespace to become available.
CMD STATUS
            : Success
STATUS_CODE
            : 0TIME_STAMP : Wed Aug 17 22:00:48 2022
Copyright (C) 2022 Micron Technology, Inc.
C:\Users\Administrator\Desktop>
```
#### <span id="page-46-0"></span>**Secure Erase Namespace**

The section above covers changing the LBA format on a given namespace, which causes user data to be erased. This same command can be used to perform a secure erase or cryptographic erase (where supported) on the namespace. You do not need to change LBA format to perform a secure erase, simply set the metadata and LBA size to the current settings.

**WARNING:** A secure erase operation removes all user data on the namespace. Backup data before proceeding. Make sure to offline/unmount the namespace OS device before attempting this operation.

#### Usage: **msecli -N -f <namespace-ID> -m <metadata size> -g <LBA size> -j [ 1 (Secure Erase) | 2 (Cryptographic Erase)] -n <device-name>**

- 1. Enter the following at the command prompt: **msecli -N -f <namespace-ID> -m <metadata size> -g <LBA size> -j[ 1 | 2] -n <device-name>**
- 2. When prompted, enter Y to proceed with the secure erase operation.
- 3. The operation begins and may take up to a few minutes to complete.

#### *Fig: Secure Erase Namespace*

```
C:\Users\Administrator>msecli -N -f 1 -m 0 -g 4096 -n mtinvme03221001120A -j 1
Formatting the namespace will erase all data stored on that namespace.
Are you sure you want to continue(Y|N\rangle:y
Formatting the namespace may take a while to complete.
Device Name : mtinvme03221001120A
Successfully formatted namespace
CMD_STATUS : Success
STATUS_CODE : 0
TIME_STAMP : Mon Aug 15 22:13:08 2022
Copyright (C) 2022 Micron Technology, Inc.
C:\Users\Administrator>
```
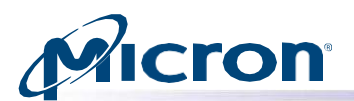

## <span id="page-47-0"></span>**Create Namespace using specified Endurance Group ID for Nvme Drives**

#### Usage: **msecli -N -c -b <block-size> -z <Endurance Group ID> -n Drive**

#### *Fig: Namespace Creation Using Endurance Group ID*

```
root@SSDHSWRWB1803:/home/ssdrive# msecli -N -c -b 4096000 -z 0x10 -n /dev/nvme0
Device Name  : /dev/nvme0<br>Successfully created namespace. Please reboot or restart driver for new namespace to become available.<br>CMD_STATUS   : Success
CMD_STATUS : Success<br>STATUS : Success<br>STATUS_CODE : 0
TIME_STAMP : Mon Sep 25 19:28:56 2023
Copyright (C) 2023 Micron Technology, Inc.
root@SSDHSWRWB1803:/home/ssdrive#
```
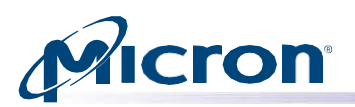

## <span id="page-48-0"></span>**SMART Self-test (NVMe Drives only)**

This section explains how to perform SMART self-tests on NVMe Controller/selected Namespace/All Namespaces.

#### Usage: **msecli -N -S<namespace-ID> -H <test Type> -n <device-name>**

Namespace ID to run self-test as follows: 0x0 - Run Self-test only on controller 0x1 - 0xFFFFFFFE - Run Self-test on a specified Namespace 0xFFFFFFFF - Run Self-test on all active Namespaces

There are three different types of Self tests are supported, and they can be specified as mentioned below: Self-test type 0 - Short Self-Test Self-test type 1 - Extended Self-Test Self-test type 6 - Vendor Specific Test

#### *Fig: Drive Self-test*

C:\Windows\System32>msecli -N -S 0 -H 0 -n mtinvme2205E603F90F Are you sure you want to continue(Y|N):y Short self test for mtinvme2205E603F90F will take a few minutes to complete. To abort the test at any time hit q and Enter key.Please wait Percent Complete: 100% Device Name : mtinvme2205e603f90f Short Self-Test Completed successfully **CMD STATUS** : Success STATUS\_CODE : 0 TIME\_STAMP : Mon Sep 19 11:36:52 2022 Copyright (C) 2022 Micron Technology, Inc.

C:\Windows\System32>

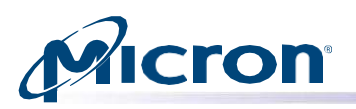

## <span id="page-49-0"></span>**Dataset Management (NVMe Drives Only)**

The Dataset Management command is used by the host to deallocate or trim a section of data. Deallocating or trimming unnecessary data helps in increasing the write throughput of the drive. It also helps in decreasing write amplification through efficient garbage collection from increased free space of the drive.

## <span id="page-49-1"></span>**Deallocating or Trimming Unnecessary Data**

The following option executes a dataset management command for de-allocating unused blocks that may be used to optimize performance and reliability. The input configuration file contains the LBA ranges to be deallocated on an NVMe drive.

#### Usage: **msecli -X -D < config-file > -n <device-name>**

- 1. Enter the following at the command prompt: **msecli -X -D < config-file > -n <device-name>**
- 2. Press Enter to continue.
- 3. A message indicates the operation was successful.

#### *Example of a typical config-file:*

<start> # use '#' to add comment # StartLBA:LBACount # A maximum of 256 ranges allowed # Range1 0x123:0x10 # Range2 0x456:0x1234 # Range3 0xFFFFF:0x12345 <end>

#### *Fig: Deallocating Command Successful*

```
root@ssdrive-desktop:/home/ssdrive/Desktop# msecli -X -D lbaRanges\\(2\).cfg -n /dev/nvme0
Dataset Management De-allocate will request the controller to trim all unused memory blocks.
Are you sure you want to continue (Y | N) : y
Dataset management deallocate request is sent to the controller. Please wait for status!
Device Name : /dev/nvme0
Command Successful.
CMD STATUS : Success
STATUS CODE : 0
            : Wed Aug 17 07:22:07 2022
TIME STAMP
Copyright (C) 2022 Micron Technology, Inc.
root@ssdrive-desktop:/home/ssdrive/Desktop#
```
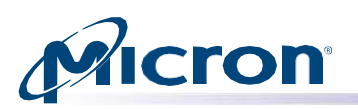

## <span id="page-50-0"></span>**Boot Partitions (NVMe Drives Only)**

Boot Partitions provide an optional area of NVM storage that may be read without the host initializing queues or enabling the controller. The simplified interface to access Boot Partitions may be used for platform

initialization code (e.g., a bootloader that is executed from host ROM) to boot to a pre-OS environment (e.g., UEFI) instead of storing the image on another storage medium (e.g., SPI flash).

An NVMe controller that supports Boot Partitions has two Boot Partitions of equal size using Boot Partition identifiers 0 and 1.

## <span id="page-50-1"></span>**Boot Partition Loading and Activation**

The following option updates the boot partition on an NVMe drive.

#### Usage: **msecli -F -B <boot-img-file> -S <bp-slot> -n <device-name>**

- 1. Enter the following at the command prompt: **msecli -F -B <boot-img-file> -S <br/>bp-slot> -n <device-name>**
- 2. Replace < boot-img-file > with a bootable binary image file name, <bp-slot> with 0 or, 1 and <devicename> with the name of the drive.
- 3. Confirm the operation when prompted.
- 4. Press Enter to continue.
- 5. A message indicates that the boot image update is in progress. When finished, a message indicates the operation was successful.

*Fig: Boot Partition Update Successful*

```
[root@localhost mse]# ./msecli -F -B ./testA.bin -S 0 -n /dev/nvmel
Trying to update boot partition image for /dev/nvmel.
Are you sure you want to continue (Y|N) :y
Boot Partition update for /dev/nvmel will take a few minutes to complete.
Please wait
Device Name : /dev/nvmel
Boot image update operation completed successfully.
CMD STATUS
            : Success
STATUS CODE : 0
Copyright (C) 2020 Micron Technology, Inc.
[root@localhost mse]#
```
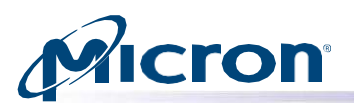

## <span id="page-51-0"></span>**Boot Partition Activation:**

The following option activates a boot partition between two existing boot partitions 0 and 1 on an NVMe drive.

#### Usage: **msecli -F -S <bp-slot> -E -n <device-name>**

- 1. Enter the following at the command prompt: **msecli -F -S <bp-slot> -E -n <device-name>**
- 2. Replace <bp-slot> with 0 or, 1 and <device-name> with the name of the drive.
- 3. Confirm the operation when prompted.
- 4. Press Enter to continue.
- 5. A message indicates the operation was successful.

#### *Fig: Boot Partition Activation Successful*

[root@localhost mse]# ./msecli -F -S 1 -E -n /dev/nvmel Trying to activate recently saved boot image for /dev/nvmel. Are you sure you want to continue (Y|N) :y Boot Partition update for /dev/nvmel will take a few minutes to complete. Please wait Device Name : /dev/nvmel Activate downloaded boot image operation success CMD STATUS : Success STATUS CODE : 0 Copyright (C) 2020 Micron Technology, Inc. [root@localhost mse]#

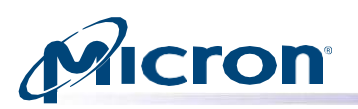

## <span id="page-52-0"></span>**Manage RPMB feature of a drive**

The Replay Protected Memory Block (RPMB) provides a means for the system to store data to a specific memory area in an authenticated and replay protected manner. This is provided by first programming authentication key information to the controller that is used as a shared secret.

#### <span id="page-52-1"></span>**Authentication key programming**

This command can be used to program the Authentication Key for the selected RPMB target. **CAUTION:** This action is irreversible.

#### Usage: **msecli -M -R -t <RPMB-target> -k <key> -n <device-name>**

- 1. Enter the following at the command prompt: msecli -M -R -t <RPMB-target> -k <key> -n <devicename>
- 2. Confirm the operation when prompted.
- 3. Press Enter to continue.
- 4. A message indicates the operation was successful.

#### *Fig: Programming Authentication Key*

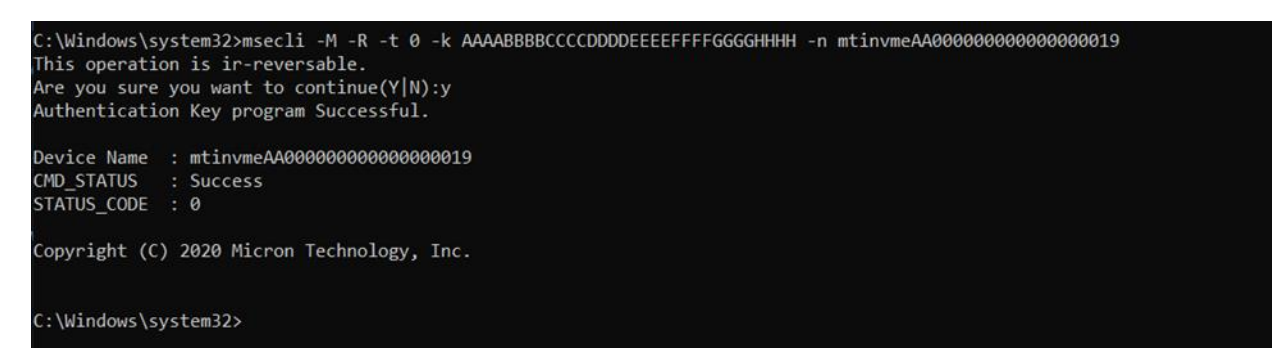

## <span id="page-52-2"></span>**Authenticated Data Write**

This command can be used to securely write data to RPMB target. **CAUTION:** this action is irreversible.

Usage: **msecli -M -R -t <RPMB-target> -d WRITE -a <RPMB-address> -f <input-file> -n <device-name> -k<key>**

- 1. Enter the following at the command prompt: **msecli -M -R -t <RPMB-target> -d WRITE -a <RPMB- address> -f<input-file> -n <device-name> -k <key>**
- 2. Press Enter to continue.
- 3. A message indicates the operation was successful

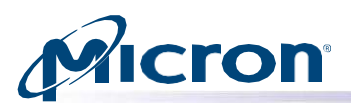

*Fig: Writing Authenticated Data to RPMB*

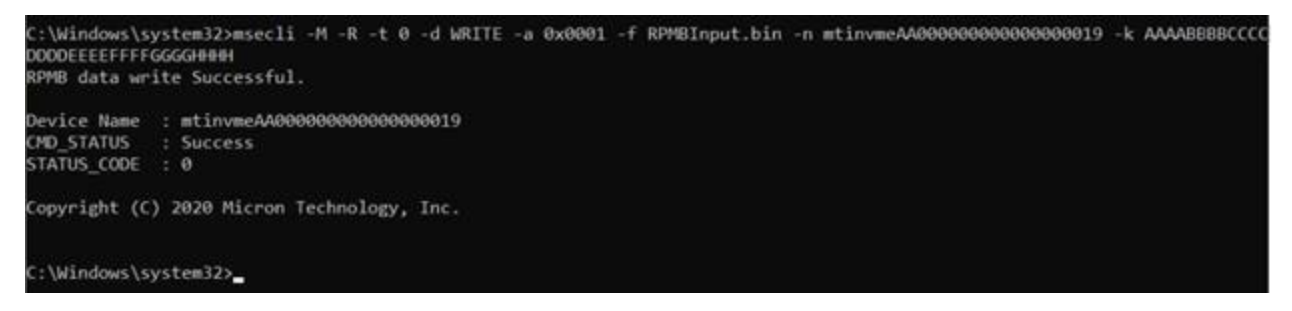

#### <span id="page-53-0"></span>**Authenticated Data Read**

This command can be used to read data from the RPMB target.

Usage: **msecli -M -R -t <RPMB-target> -d READ -a <RPMB-address> -S <sector-count> -f <input-file> - n<device- name> -k <key>**

- 1. Enter the following at the command prompt: **msecli -M -R -t <RPMB-target> -d READ -a <RPMB- address> -S<sector-count> -f <input-file> -n <device-name> -k <key>**
- 2. Press Enter to continue.
- 3. A message indicates the operation was successful.

*Fig: Reading Authenticated Data from RPMB*

```
C:\Windows\system32>msecli -M -R -t 0 -d READ -a 0x0001 -S 2 -f OutputFile.bin -n mtinvmeAA0000000000000019
RPMB data read Successful.
Device Name : mtinvmeAA0000000000000000019
CMD_STATUS : Success
STATUS_CODE : 0
Copyright (C) 2020 Micron Technology, Inc.
C:\Windows\system32>
```
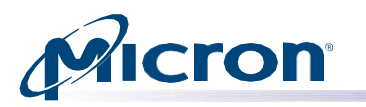

## <span id="page-54-0"></span>**Managing Boot Partitions**

#### <span id="page-54-1"></span>**Enable Boot Partition Protection**

#### Usage: **msecli -M -R -P <device-name> -k <key>**

- 1. Enter the following at the command prompt: **msecli -M -R -P -n <device-name> -k <key>**
- 2. Confirm the operation when prompted.
- 3. Press Enter to continue.
- 4. A message indicates the operation was successful.

#### *Fig: Enabling Boot Partition Protecting*

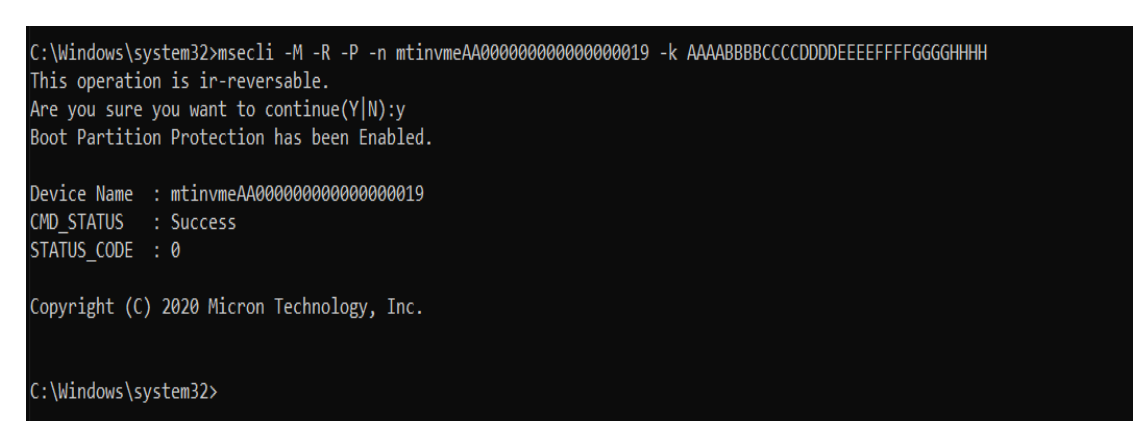

## Micron

## <span id="page-55-0"></span>**Lock/Unlock Boot Partition**

This command can be used to lock or unlock a specified boot partition.

Usage: msecli -M -R -b <boot-partition-id> -l <lock-unlock> <device-name> -k <key> **<lock- unlock>** specify 0 for Unlock, 1 for Lock.

- 1. Enter the following at the command prompt: msecli -M -R -b <boot- partition-id> -l <lock**unlock> <device-name> -k <key>**
- 2. Press Enter to continue.
- 3. A message indicates the operation was successful.

#### *Fig: Locking/Unlocking of Boot Partition*

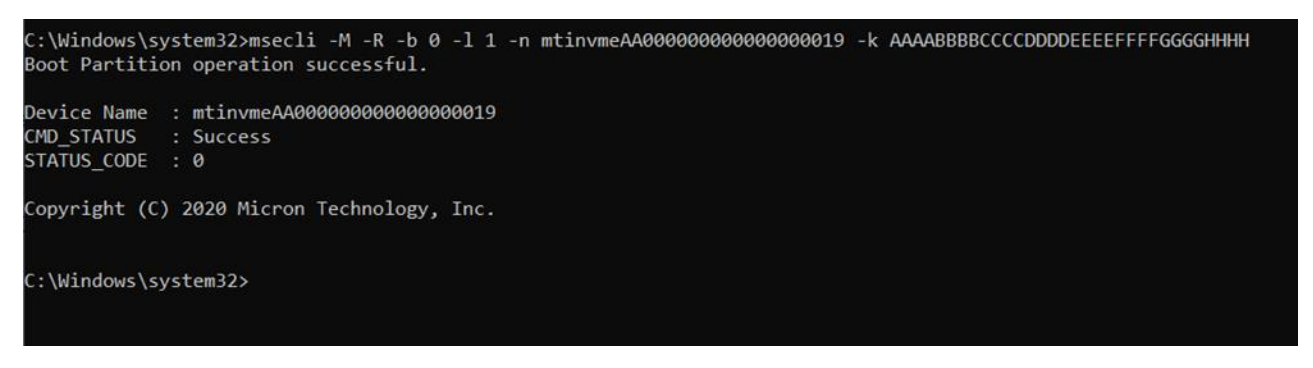

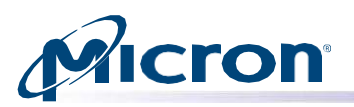

## <span id="page-56-0"></span>**Displaying Get\_feature information**

This is to display the feature details, supported by the drive, as defined in the NVMe specification. Under this section, currently, Storage Executive CLI supports displaying get\_feature details for eleven features.

The features IDs starting from 1 to 12 are supported except feature ID 9. This feature is supported both in Windows and Linux.

#### Usage: **msecli -L -f <feature\_id> -n <device-name>**

#### *Fig: Get Feature*

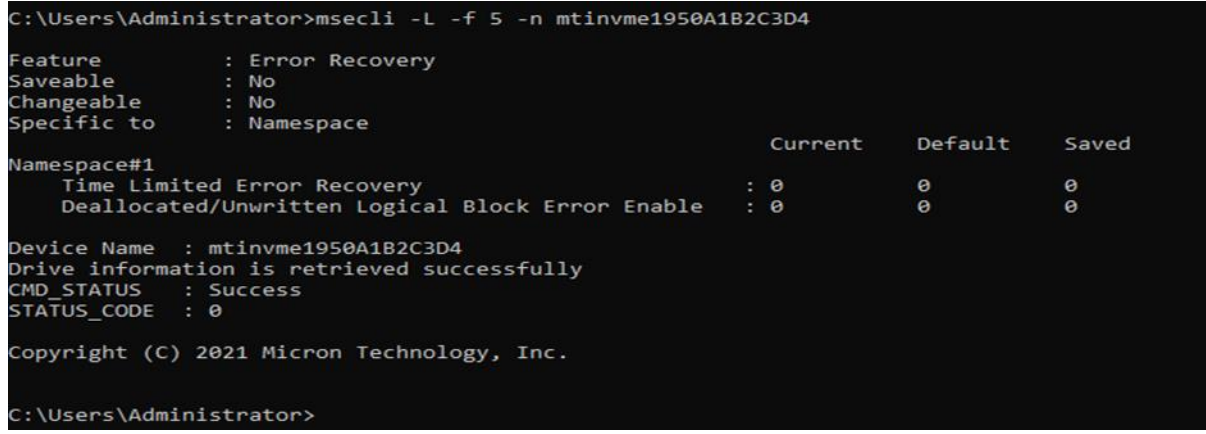

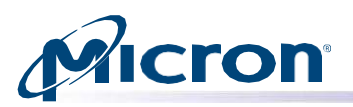

## <span id="page-57-0"></span>**Displaying Storage Executive, API, and CLI Versions**

Use the following instructions to display the installed version of Storage Executive, the API, and the CLI. Usage: **msecli -V [-a] [-v] [-r] [-s <out-filename>]**

#### *Fig: Storage Executive, API, and CLI Versions*

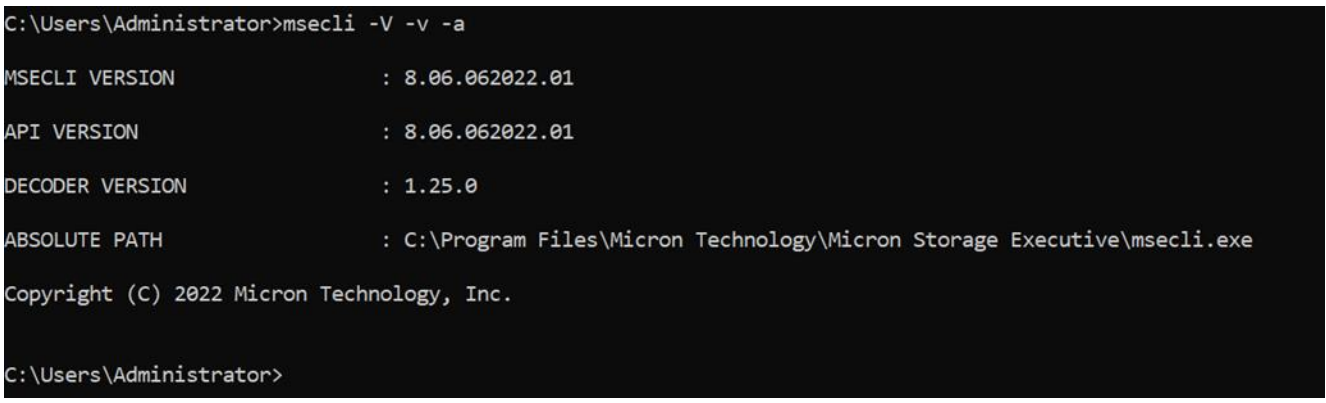

## <span id="page-57-1"></span>**General Instructions**

Please do not use multiple instances of Storage Executive simultaneously.

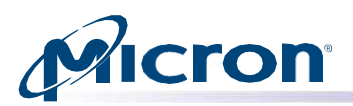

## <span id="page-58-0"></span>**SMART Attributes and Drive Statistics**

This section lists standard SMART attributes, attribute IDs, and drive statistics supported by drive interface. For a customer-specific list of SMART attribute details, contact your Micron customer representative.

#### <span id="page-58-1"></span>**SATA Drives**

#### *Table 1: SMART IDs and Attributes—SATA Drives*

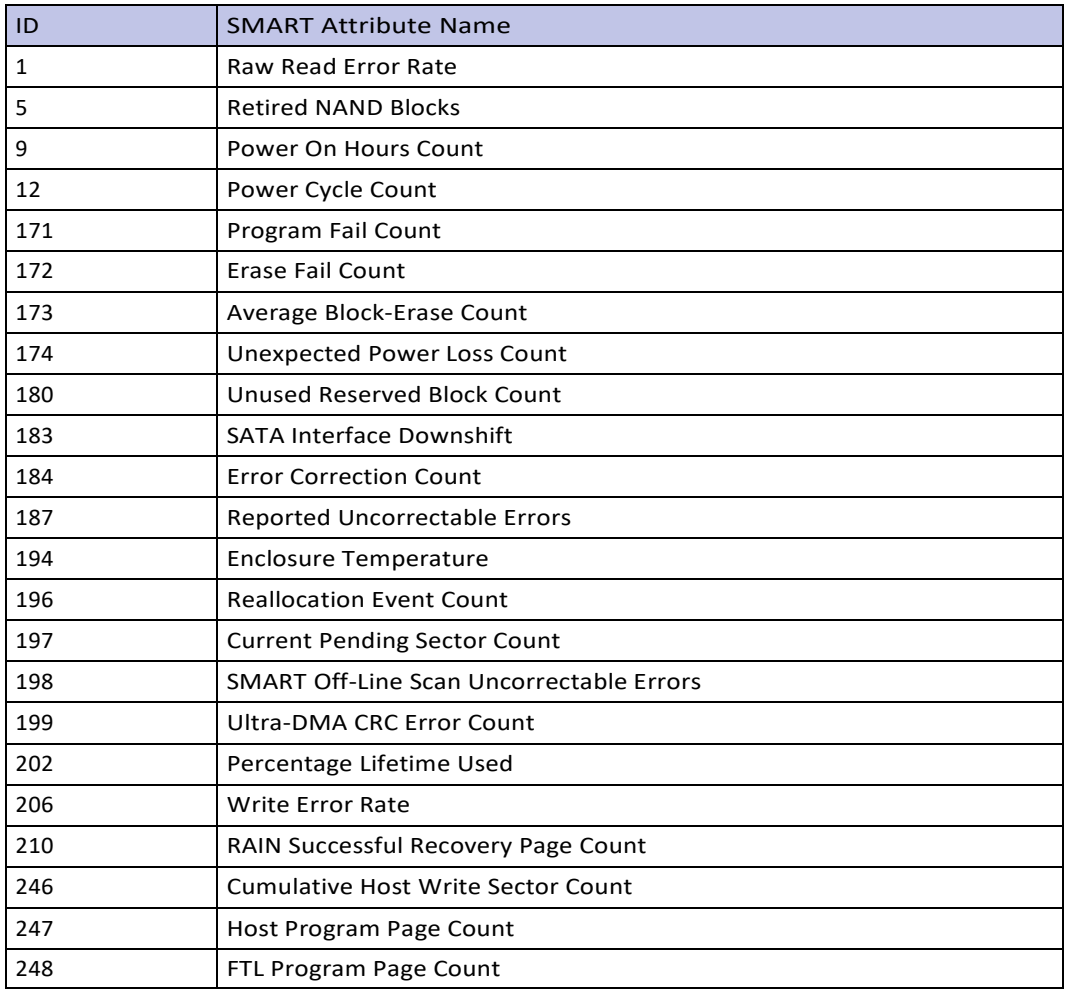

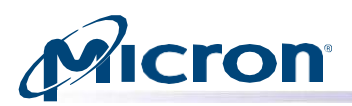

## <span id="page-59-0"></span>**NVMe Drives**

#### *Table 2: Smart Attributes -NVMe Drives*

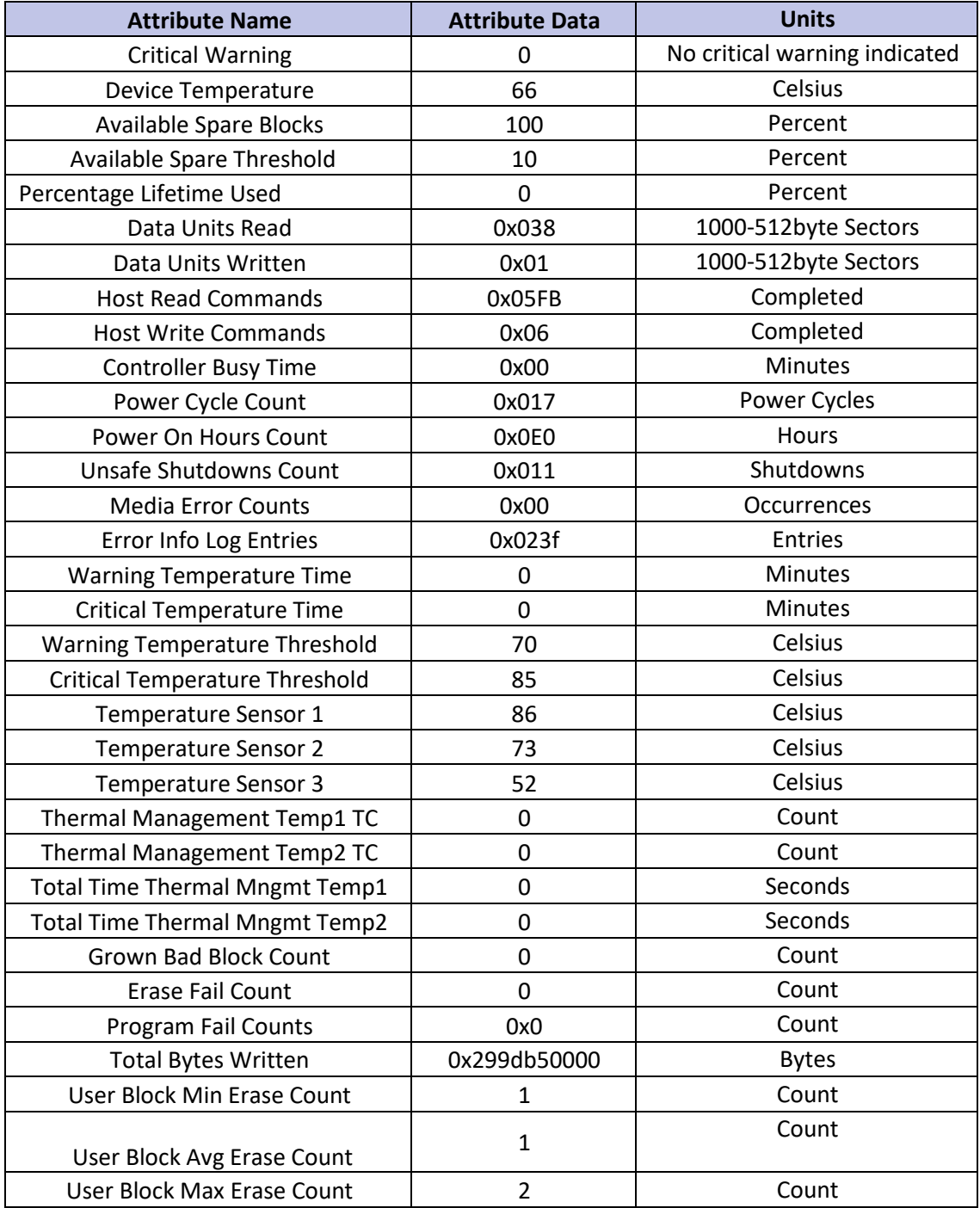

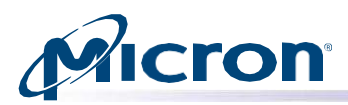

## <span id="page-60-0"></span>**admin-passthru**

Submit an arbitrary admin command, return results.

Usage: **msecli admin-passthru <drivepath> [--opcode=<opcode>] [--flags=<flags>] [--rsvd=<rsvd>] [--namespace-id=<nsid>] [--cdw2=<cdw2>] [--cdw3=<cdw3>] [--cdw10=<cdw10>] [--cdw11=<cdw11>] [--cdw12=<cdw12>] [--cdw13=<cdw13>] [--cdw14=<cdw14>] [--cdw15=<cdw15>] [--data-len=<data-len>] [--input-file=<file>] [ [--read] | [--write] ] [--model=<model>]**

## <span id="page-60-1"></span>**set -feature**

Set a feature and show the resulting value.

Usage: **msecli set-feature -fid <feature-id> -dw11 <DWORD11 feature specific data> -save <save bit 0/1> -n <device-name>**

## <span id="page-60-2"></span>**supported-cap-config-log**

List the supported capacity configuration descriptors.

#### Usage: **msecli supported-cap-config-log -n <device-name>**

## <span id="page-60-3"></span>**endurance-group-list**

List Endurance Group Identifiers.

Usage: **msecli endurance-group-list -n <device-name>**

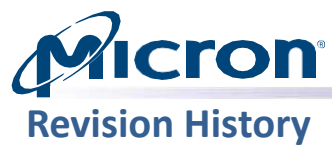

<span id="page-61-0"></span>

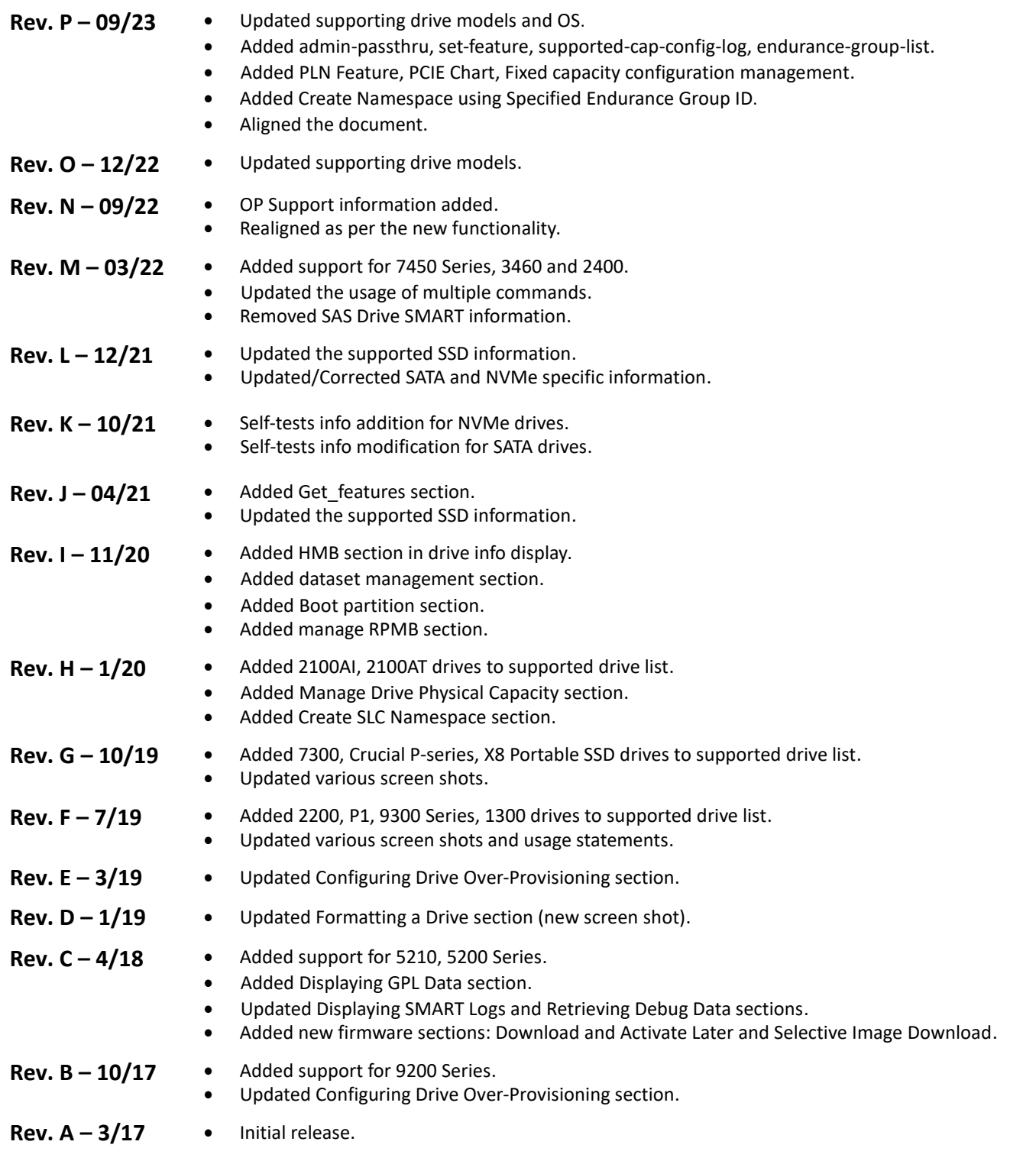

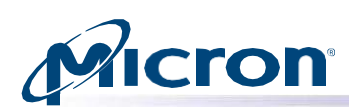

8000 S. Federal Way, P.O. Box 6, Boise, ID 83707-0006, Tel: 208-368-4000 [www.micron.com/products/support S](http://www.micron.com/products/support)ales inquiries: 800-932- 4992 Micron and the Micron logo are trademarks of Micron Technology, Inc. All other trademarks are the property of their respective owners.